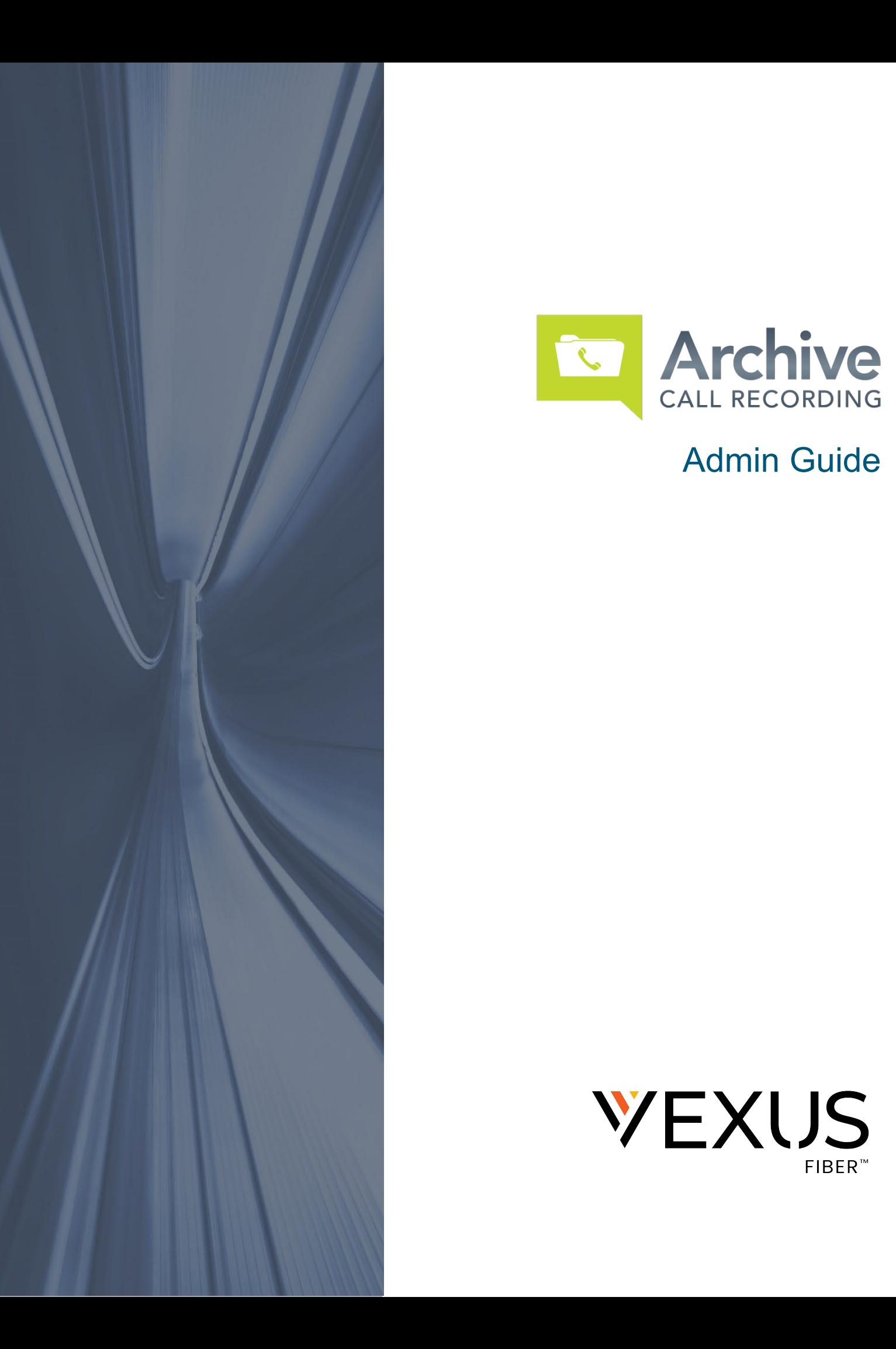

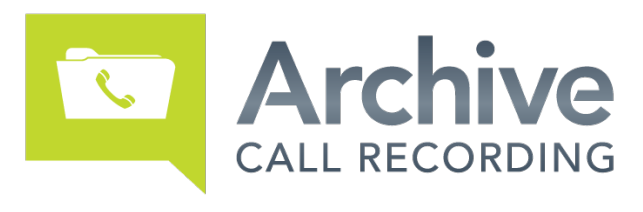

# Admin Guide

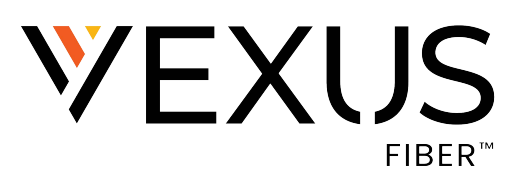

## **CONTENTS**

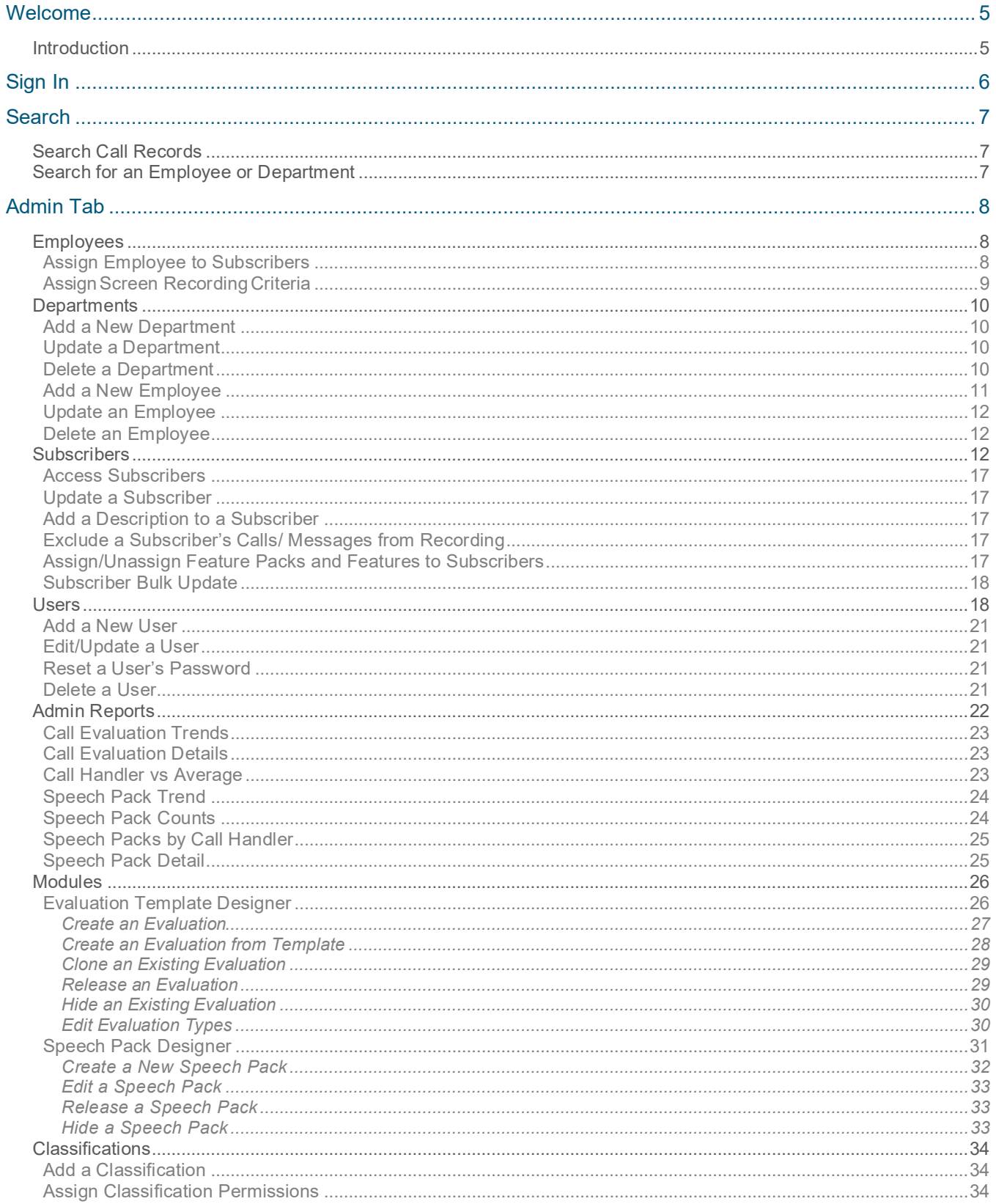

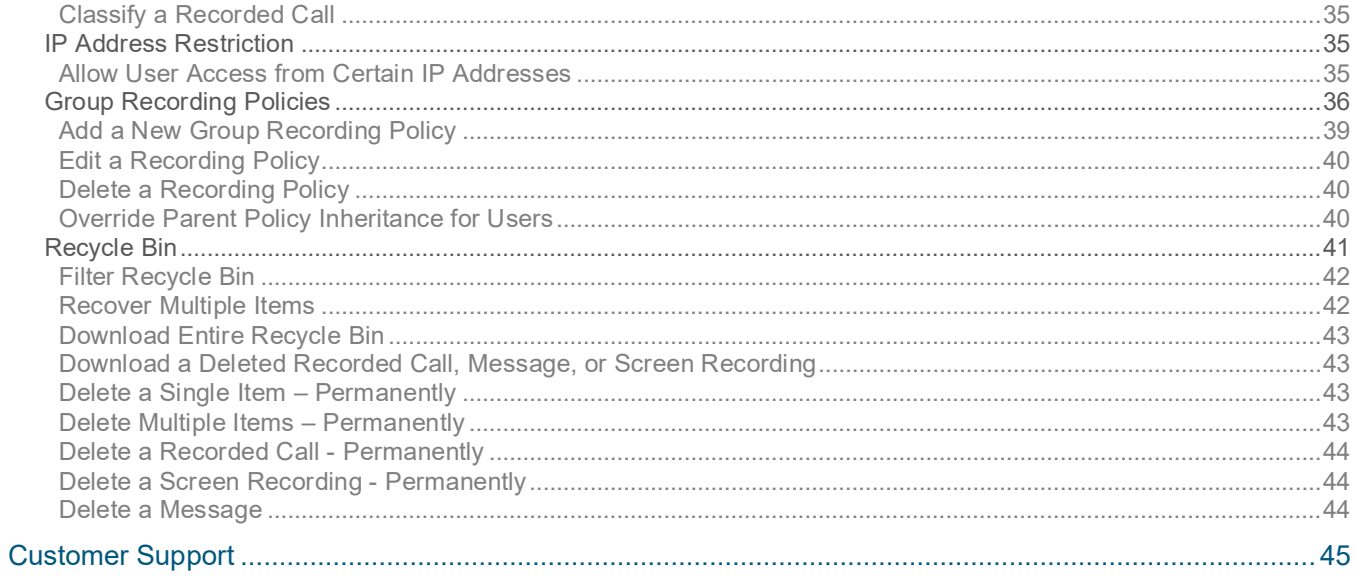

## <span id="page-4-1"></span><span id="page-4-0"></span>**Introduction**

This guide provides information about the Archive Call Recording end-User Interface features, functions, and reports presented as tools to be used to solve your business management requirements. We've focused on some of the most common tasks for managing recorded calls, viewing calls in progress, managing Users and extensions. Where possible we have included step-by-step procedures and/or examples of how to complete the functions within the application.

The Call Recording interface allows the Group Administrator to manage Users (license holders) of the system. Users of the system might be characterized as managers or supervisors of contact centers, members of law offices, or financial institutions. Users are assigned numbers by which they are then able to manage calls in progress and recorded calls. The Group Administrator is able to view and playback all calls made by any of the Users that they create. And, if applicable, the Group Administrator is also able to archive recorded calls and download the recorded call files of their Users, via FTP.

The Archive Call Recording End User Interface is made up of five easy-to-navigate tabs that contain all of the functionality a Group Administrator needs to manage a call center. What is displayed to you is dependent on the Application Features that you were given access to by the Administrator. You may also see links that allow you to download plug-ins, such as the Archive Tool, Recent Alerts, and change your password.

## <span id="page-5-0"></span>SIGN IN

In order to access the application, you must logon with a user name and password. The user name is assigned by the Group Administrator that created them in the EndUser Interface.

Passwords are auto-generated by the application and emailed directly to you. Once you have access to the application, you have the ability to change your password using the Change Password link.You are then able to select a password of your choice.Passwords are initially auto-generated becauseAdministrators and Providersarenot allowedtoknow the passwords of the Users they create.

- 1. Open an Internet session. Supported browsers and versions include the following and should be HTML 5 compliant: Call Recorder Login
	- IE/Edge
	- Firefox
	- GoogleChrome
	- Safari

The latest version and one version prior are supported for each browser.

- 2. Enter the call recorder URL to open the Call Recorder Login page.
- 3. Enter the User Name and click Next.
- 4. Enter the Password and click Sign In.

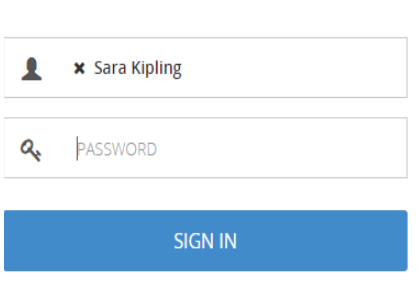

version: 5.0.638.42

The default landing tab is the Home or Dashboard Tab. This can be customized to best suit your needs. To set your default landing tab, clickon the tabthat you wishto make the default.

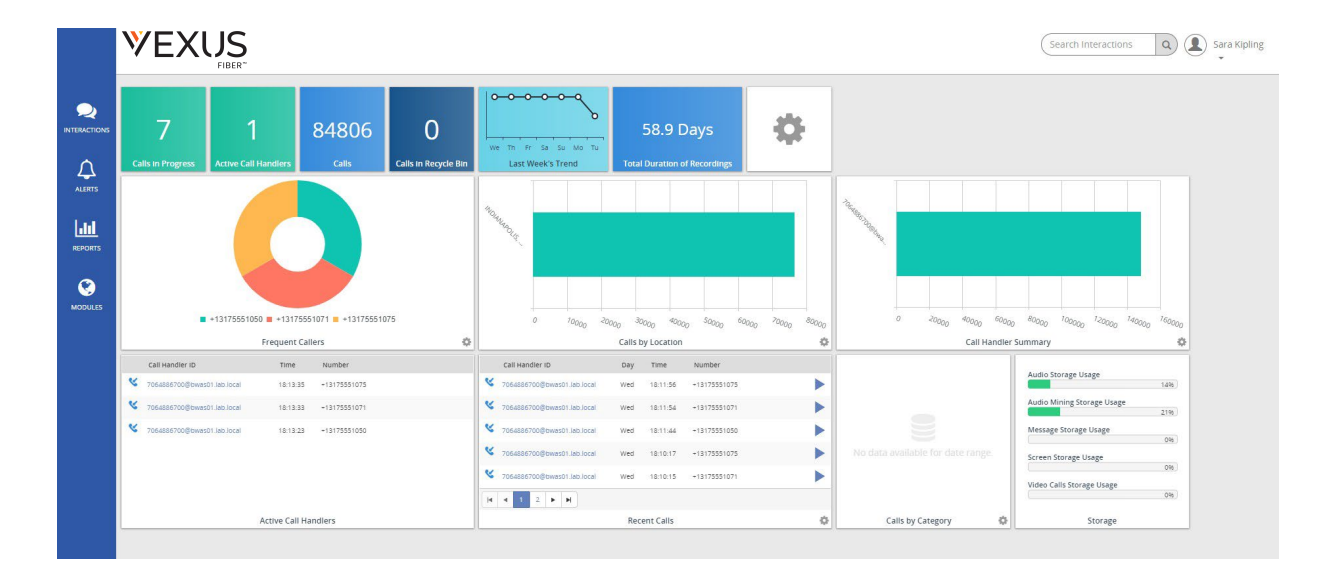

## <span id="page-6-0"></span>**SEARCH**

The Search feature allows you tosearch any part of the callrecord(Number, Duration,Time, Comments, etc.) on the Recorded Calls screen in order to find a specific call record. For example: if there are 10 pages of recordedcall files on theRecorded Calls screen and you need tofind a specificcallrecord that youknow has a comment associatedwithit that has the word *test* in it, you can search for that word to find that callrecord.

## <span id="page-6-1"></span>**Search Call Records**

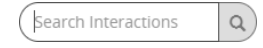

## <span id="page-6-2"></span>**Search for an Employee or Department**

- 1. Click the Admin tab on the side panel to open the Admin page.
- 2. Select the Organization tab to review the organizational hierarchy.
- 3. Enter the information you wish to find following in the Search field:

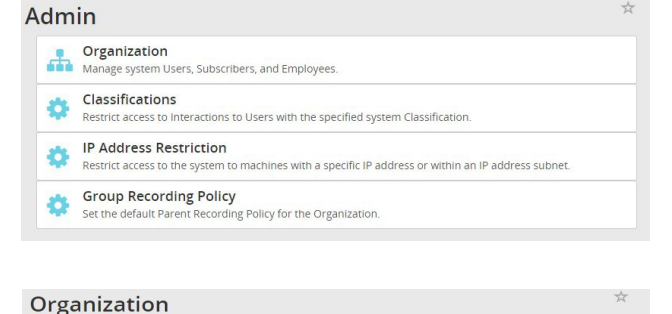

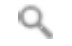

Results of the search display. Users can click on the user name to open up the *User Profile* page.

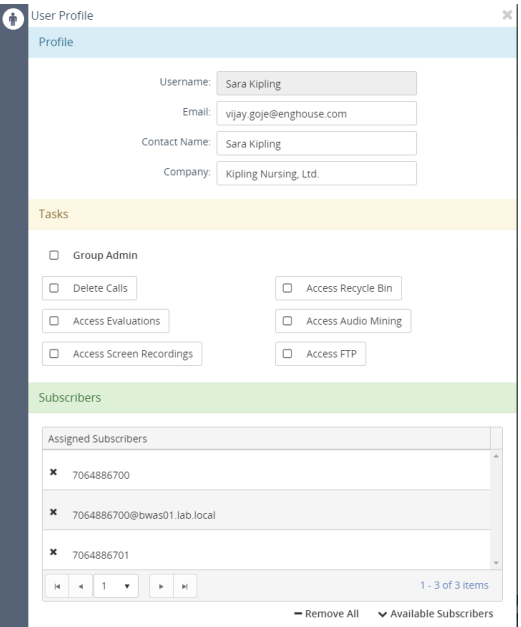

## Organization Classifications IP Address Restriction Group Recording Policy  $\alpha$  $\Theta$   $\Theta$  Kipling Nursing, Ltd. **ED h** Employees/Departments

 $\bigoplus$  Subscribers

**⊕ →**D Users

## <span id="page-7-0"></span>ADMIN TAB

The Administration tab is only available to **Group Administrators**. This is where Group Administrators will add and maintaintheir Organization, Subscribers, Users, classifications,IP Addresses Restriction, and Group Recording Policies.

The Organization section allowsGroupAdministrators tocreateandmanage a hierarchical structure of their organization and/or department(s), and its employees. While creating the hierarchical structure, Group Administrators can assign Screen Recording access to each employee and their related subscriber.

The Group account is created automatically during the installation process or when the Group is createdin the Administrative Portal. The Group will always appear as the top level "account" in the hierarchy structure and can have multiple Employees and/or Departments.

**For organizational purposes, it is best to create all employees and departments first and then assign employees to the departments**

## <span id="page-7-1"></span>**Employees**

Employees are created under the Group and then assigned to Departments. The Employee level is where you will identify Screen Recording access and criteria for Employees and their assigned subscriber(s). Users can also add a new employee from the top hierarchy level under the Employees and Departments hierarchies. Employees can have multiple assignments. When logged on to the application, Employees can only see other Employees that are assigned to them.

## <span id="page-7-2"></span>Assign Employee to Subscribers

- 1. Click on Employees (the top level of the employee hierarchy) to display a list of employees that are not currently assigned to subscribers.
- 2. Select an Employee to assign.

Note: Users may drag and drop employees under the applicable department once both are created.

- 3. Ensure the following information is defined or selected for the employee:
	- **Name** identifies the name of the employee
	- **Description** a brief description about the employee, job title, etc.
	- **Title** the employees title within the organization
	- **Department** identifies the department to which the employee is assigned
	- **Manager** identifies the manager to which the employee is assigned, if applicable
	- **Shift Start Time** identifies the start time of the call handler's work shift
	- **Shift End Time** identifies the end time of the call handler's work shift
- 4. Click in the corresponding option box to select thescreen recording subscription assignment(s) for this employee.
- 5. ClickAssign Subscribers.

## <span id="page-8-0"></span>Assign Screen Recording Criteria

While reviewing an Employee Profile:

- 1. Enter or select the following ScreenRecording Profile information and Save:
	- **User Name identifies the log on ID of the domain used for screen recording (Example: Active Directory** log on ID).
	- Password The personal identification number (PIN) the employee uses to access screen recording.
	- Recording Quality Defines the quality of the screen recordingimage. The quality selected will affect the sizeof the screen recording output. The default recording quality is **Medium**.
	- Wrapup Time (Seconds) The number of seconds screen recording will occur after thecall has been terminated.
	- From Number A specific incoming number or numbers that should trigger screen recording. For example: Every time the incoming number identified in this field this subscriber, the system should record the employee's screen. The wildcard % (percent) can be usedin place of a number. A \_ (underscore) is identified as a single character substitution. The comma (,) and semicolon (;) can be used as delimited values if you would liketo apply two or more rules.
	- To Number A specific outgoing number or numbers that should trigger screen recording. For example:Every time the outgoing number identified in this field is calledfrom this subscriber, the system should record the employee's screen. The wildcard % (percent) can be used in place of a number. A \_ (underscore) is identified as a single character substitution. The comma (,) and semicolon (;) can be used as delimitedvalues if you would liketo apply two or more rules.
	- From Caller ID identifies incomingcallsfrom a specific person, people, or place (the actual text part or ID) that should trigger screen recording. For example:Every time the name or ID identified inthis field callsthis subscriber, the system should record the employee's screen. The wildcard % (percent) can be used in place of a number. A \_ (underscore) is identified as a single character substitution. The comma (,) and semicolon (;) can be used as delimited values if you would like to apply two or more rules.
	- To Caller ID identifies outgoing callsfrom a specific person, people, or place(the actual text part or ID) that should trigger screen recording. For example: Every time the outgoing name or ID identified in this field is called from this subscriber, the system should record the employee's screen. The wildcard % (percent) can be used in place of a number. A \_ (underscore) is identified as a single character substitution. The comma (,) and semicolon (;) can be used as delimited values if youwould liketo apply two or more rules.
	- Percent of sessions to record:
		- *Inbound Percent of screen recordings to record for this employee*. Range values are 0- 100%. The default is **100%**.
		- *Outbound Percent of screen recordings to record for this employee*. Range values are 0- 100%. The default is **100%**.
	- Start Time it may only be necessary torecord for a certaintimerange duringthe day. Inthis case, you can designate a specific time of day to begin screen recording.
	- Stop Time designates a specifictime of day to stop recording in the event you have designated a record starttime.
	- Time Zone Defines the time zone in which thescreen recordings will berecorded.
	- Days Defines specific days of theweek onwhich to perform screen recording for a particular employee.

## <span id="page-9-0"></span>**Departments**

A Department can be characterized as a department or manger within the Organization. Departments can have multipleDepartments and/or Employees. Departments, whenlogged on to the application, can only see Departments and Employees that fall under them in the hierarchy. Click on Departments (the top level of the department hierarchy) to display a list of departments with no employees assigned. Employees can only be assigned to one department at a time.

The Department profile includes the following information:

- Name The unique name of the department.
- Description A brief description ofthe department.
- Parent Defines whether the department falls under a parent Group.

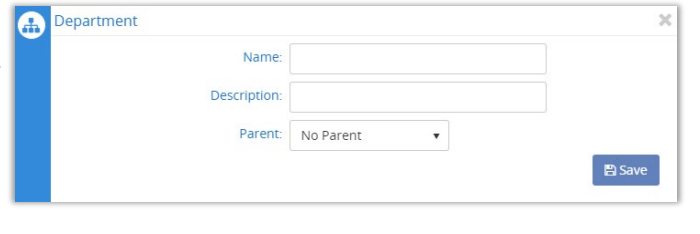

 $\boxplus$  Subscribers  $\overline{\bigoplus}$   $\overline{\bigoplus}$  Users

## <span id="page-9-1"></span>Add a New Department

- 1. Click the Admin tab on the side panel.
- 2. Select the Organization option to ensure that you are looking at the organizational hierarchy.
- 3. Click the **Expand** icon  $\pm$  to review the Employees/Departments option.
- 4. Select the Add Department link to open the Department window.
- 5. Enter or select the following information:
	- **Name Unique identifier for lists**
	- **•** Description Short note about the new department.
	- Parent Select an option from the drop-down menu.
- 6. Click Save.

## <span id="page-9-2"></span>Update a Department

While in Admin > Organization:

- 1. Locate the desired Group/organization.
- 2 Click the **H** Expand icon next to Employees/Departments.
- 3. Click the arrow **>** next to the desired Department to open the Departments window.
- 4. Modify the Name, Description, or Parent association, as needed.
- 5. Click Save.

## <span id="page-9-3"></span>Delete a Department

While Viewing a Department:

- 1. Click Delete.
- 2. Click **Delete** again when prompted to confirm.

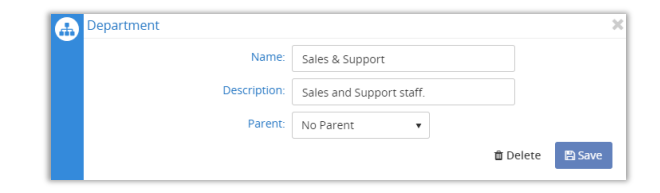

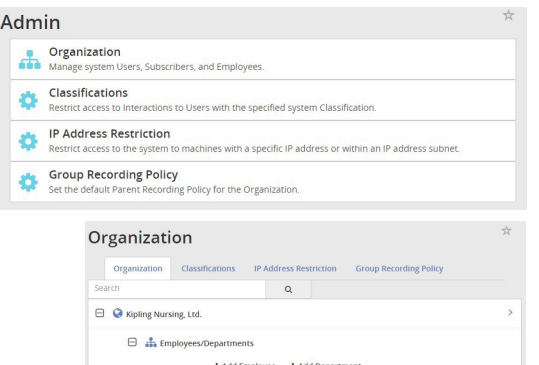

#### <span id="page-10-0"></span>Add a New Employee

- 1. Go to **Admin > Organization**.
- 2 Click on the  $\boxplus$  Expand icon next to Employees/Departments.
- 3. Click the Add Employee link to open the Employee Profile window.
- 4. Profile: Enter or select the following information as needed:
	- **Name** Required. employee's name
	- **Title** Type the job/role as needed
	- **Department** Select a department
	- **Manager** Select a manager
	- **Shift Start Time** Select a time
	- **Shift End Time** Select a time
- 5. Subscribers: Click the down arrow next to  $\blacktriangledown$  Available Subscribers to open up the list of available Subscribers to assign.
	- Select at least **one** subscriber to associate with the User by clicking the **+** to add that Subscriber to the Assigned Subscribers list at the top of the panel.
- 6. Screen Recording: Enter or select the following Screen Recording profile information:
	- **User Name** Login Name (e.g.; [email](mailto:jmiller@ctigroup.com) address)
	- **Password** Enter the PIN (e.g.; 1234)
	- **Recording Quality** Select from the drop-down menu.
	- **Wrapup Time (Seconds)** Enter the number of seconds to continue recording after the call ends.
	- **From Number** Originating number to trigger recording
	- **To Number** Terminating number to trigger recording
	- **From Caller ID** Originating callerID to trigger recording.
	- **To Caller ID** Terminating number to trigger recording.
	- **Inbound** Select confidence level. (default is 100%)
	- **Outbound** Select confidence level (default is 100%)
	- **Start Time** Time of day to begin to allow recording.
	- **End Time** Time of day to stop allowing recording.
	- **Time Zone** Select the time zone for recording.
	- **Day** Click to select the days of the week to include.
- 7. Click Save.

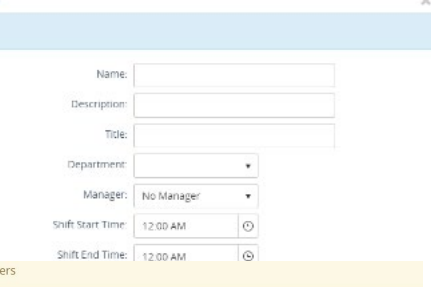

Profile

Subscrib

Subscribers

 $\ddot{\phantom{1}}$ 

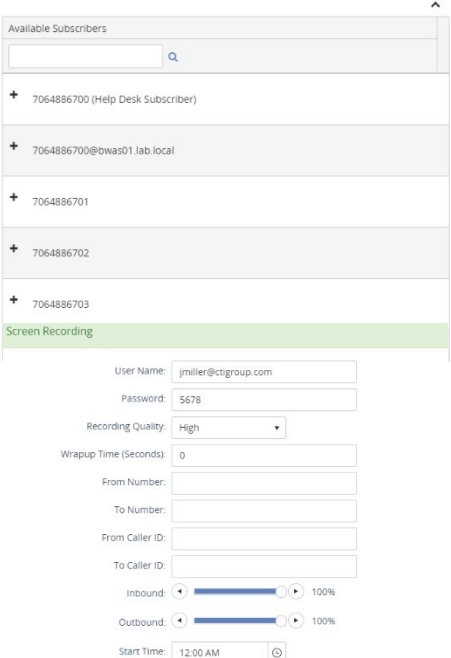

End Time: 12:00 AM

 $\circ$ Time Zone: (GMT) Greenwich Mean Time (Dublin, Edinburgh, Lisb... Day:  $\sqrt{3}$  Sun  $\sqrt{3}$  Mon  $\sqrt{3}$  Tue  $\sqrt{3}$  Wed  $\left\vert \right. \left\langle \right. \left\langle \right. \left\$ 

Delete **E** Save

## <span id="page-11-0"></span>Update an Employee

- 1. Go to **Admin > Organization > Employees/Departments**.
- 2. Select the Employee from the list.
- 3. Modify the employee profile information, as needed.
- 4. Click Save.

### <span id="page-11-1"></span>Delete an Employee

- 1. Go to **Admin > Organization > Employees/Departments**.
- 2. Select the Employee from the list.
- 3. Click the Delete option at the bottom of the Employee Profile window.
- 4. Click Delete when prompted to confirm to complete the action.

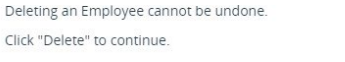

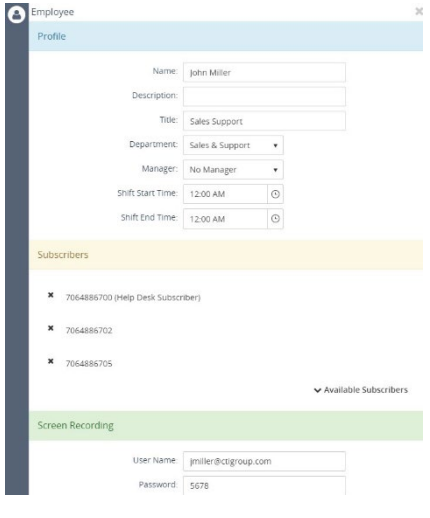

## <span id="page-11-2"></span>**Subscribers**

Subscribers are assigned by the Administrator or Provider in the Administrative Interface when the Group Administrator is created. It is then the Group Administrator's responsibility to identify therecording and retention criteria for eachsubscriber and then assignthe subscribers to users via the End User Interface. Recording and retention criteria includes: application features, callretention, and messageretention, if applicable.

x Cancel **C** Delete

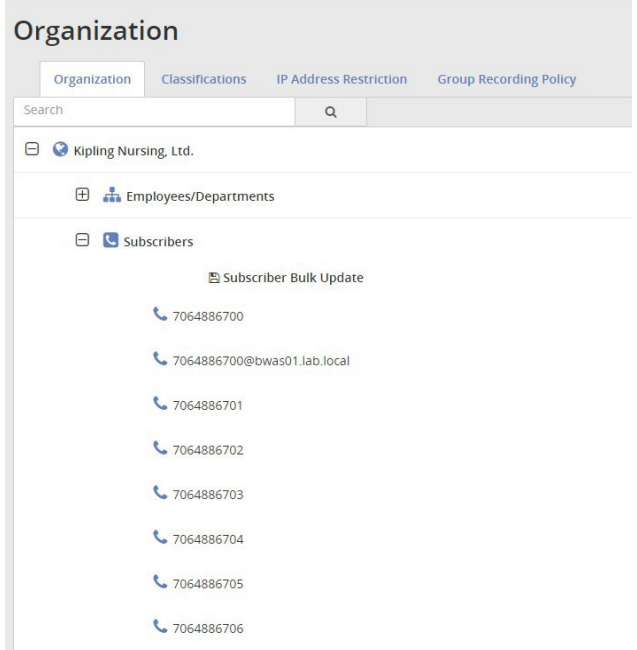

## Recording criteria for Subscribers includes the following:

#### **Profile Panel**

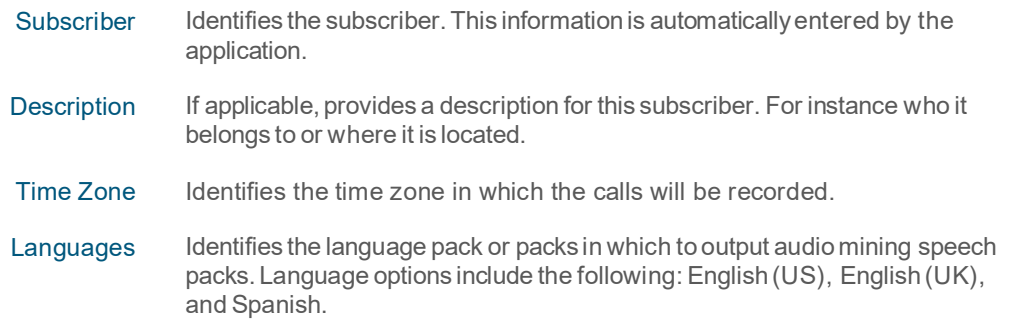

#### **Retention Policy and Call Retention**

### Do Not Retain Recording Identifies whether or not recordings from this subscriber will be retained each time a call occurs. The recordings will be retained each time a call occurs if a check mark does not appear in the option box. The recordings will not be retained each time a call occurs if a check- mark does appear in the option box.

- From Number Identifies a specific number or numbers from which calls should be recorded. For example: Every time the incoming number identified in this field calls this subscriber, the system should record the calls. The wildcard % (percent) can be used in place of a number. A \_ (under- score) is identified as a single character substitution. The, (comma) and; (semicolon) can be used as delimited values if youwould liketo apply two or more rules.
	- To Number Identifies a specific number or numbers to which calls should be recorded. For example: Every time the outgoing number identified in this field is called from this subscriber, the system should record the calls. Thewildcard % (percent) can be used in place of a number. A  $\left($  (underscore) is identified as a single character substitution. The , (comma) and ; (semicolon) can be used as delimited values if you would liketo apply two or more rules.
- Redirected From Identifies a specific number or numbers a call was redirected from that should be recorded. For example: Every time the incoming number identified in this field is redirected to this subscriber, the sys- tem should record the calls. The wildcard % (percent) can be used in place of a number. A \_ (underscore) is identified as a single character substitution. The, (comma) and ; (semicolon) can be used as delimited values if you would liketo apply two or more rules.

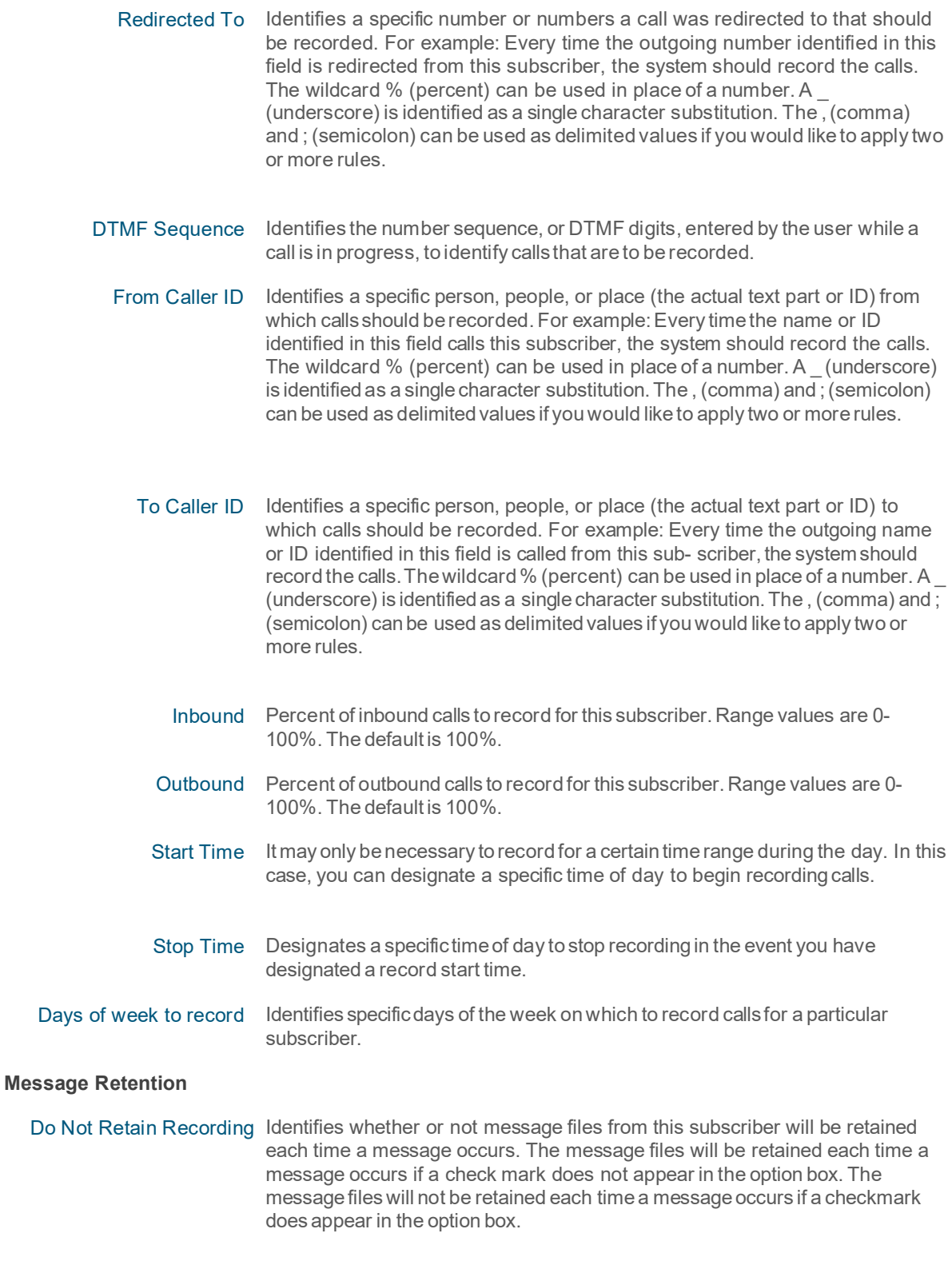

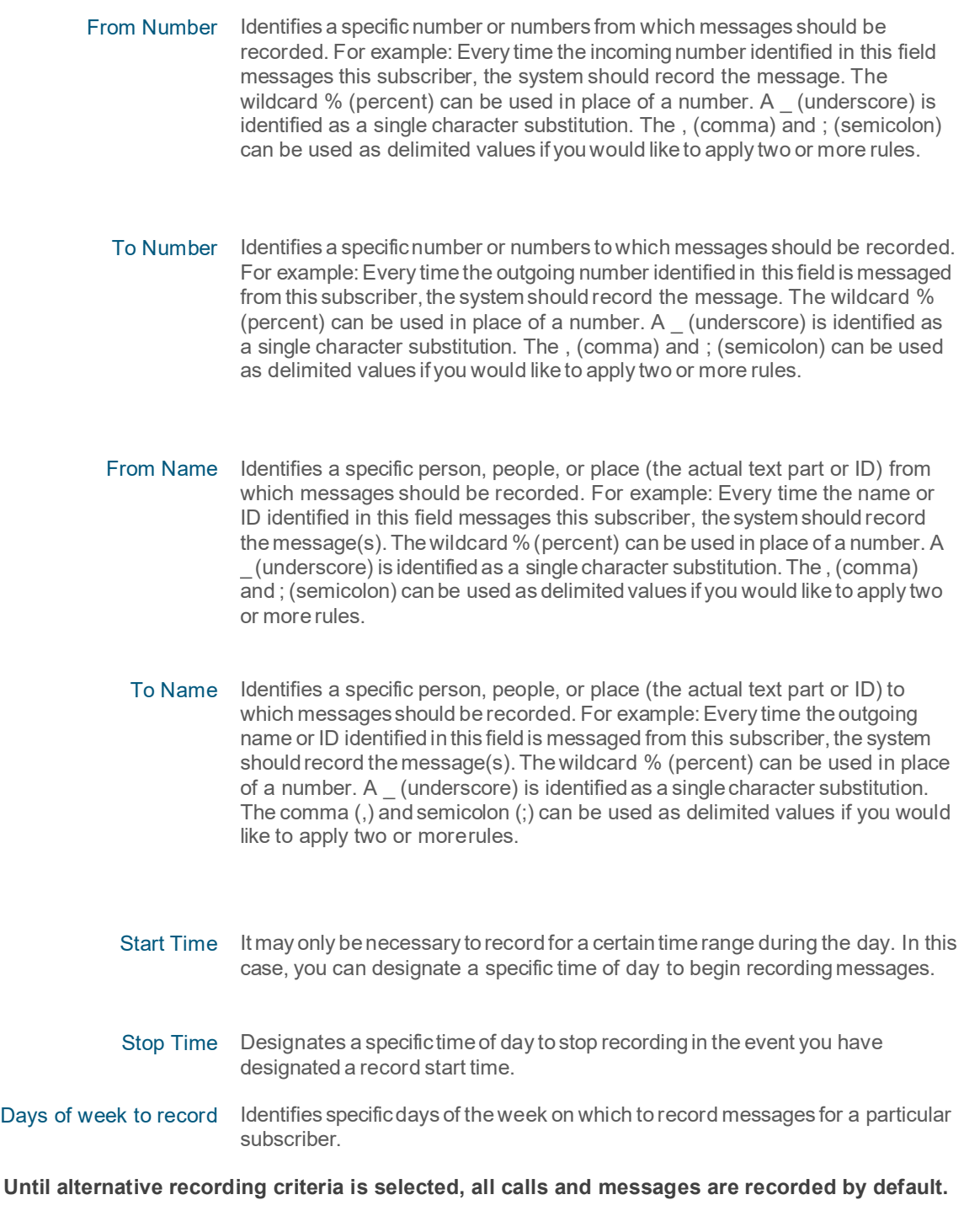

Note: *All application features are defined for use at the Provider level. Some features described here may not be available to all users or Admins.*

Features identify what functionality or features the user(s) assigned to this subscriber will have access to in the End User Interface. Features can be assigned as feature packs or individual features. Feature packs contain a subset of individual features. Individual features are also known as Application Features.

Application Features for Subscribers may include the following:

- Alerting allows the user to use the alerting functionality.
- Archive to ISO allows the user to archive selected calls as an ISO image file that can be stored on a CD or DVD.
- Audio Mining Advanced allows the user to create audio mining packs and apply them to recorded calls. Applied speech packs do not have a maximum number of active phrases.
- Audio Mining Basic allows the user to create audio mining packs and apply them to recorded calls. Applied speech packs can only have a maximum number of 25 active phrases.
- Call Annotation allows the user to add comments and markers on calls to indicate where in the call a notable event might have occurred. This allows other users to find a notable event in a call and to mark it for future review with a comment.
- Call Annotation File Upload allows the user to upload and attach a file into call annotations.
- Call Barge allows the user to actively participate in a call that is currently taking place and actively participate with both parties of the call.
- Call Monitor allows administrators to monitor a call in progress.
- Call Whisper allows administrators to coach a Call Handler during a call in progress.
- Categorization allows for interactions to be grouped into various pre-defined and custom Categories.
- Classification allows a recorded call or message to be assigned a Classification which limits access to Users who do not have access to that Classification.
- Clip Recordings in Progress allows the user to record a clip of the call in progress.
- Comments allows the user to add a description or notes to a call record in order to recall the purpose of that recorded call at a later date.
- Desktop Notifier Client allows the user to receive automated notifications of new incoming alerts. It then picks up on what call the alert is associated with, and enables you to playback the call, associate a category with the call, save the call (if it is still in progress), and write up comments for the call.
- Email Links allows the user to email recording (call, screen, & message) links.
- Evaluation allows the user to access the call handler evaluation functionality in order to create evaluations to assign to recorded calls.
- External Call ID allows users to associate an external call ID to a clip recording.
- FTP File Access selecting the FTP Access option box will allow the Group or User to FTP into the system to download any recordings that belong to them. The following is an example of why the FTP option is beneficial: if you are notified that recorded calls are going to be deleted, you can use FTP to access the calls to be deleted and download them to a permanent directory at your location. Once FTP recordings have been downloaded to a permanent directory, they will remain for as long as they are retained. All tags (except comments and files) are kept in these files.
- ISO File List allows the user to see the ISO file(s) where a Recorded Interactions has been archived.
- Messaging Allows the Group Administrator to select and enable messaging functionality for employees.
- Mobile Access allows the user access to the mobile applications.
- Reporting allows the user to see reports in the end user interface.
- Screen Recording allows the user to access the screen recording functionality in order to view and play back screen recordings.
- Video allows the video portion of a recorded call to be recorded and played back.

### <span id="page-16-0"></span>Access Subscribers

- 1. Go to **Admin > Organization**
- 2. Click the Expand icon  $\pm$  next to the Subscribers option to open the list of review.

### <span id="page-16-1"></span>Update a Subscriber

- 1. Go to **Admin > Organization**
- 2. Click the  $\bigoplus$  to expand the Subscribers option.
- 3. Click on the subscriber you wish to update to open the Subscriber Profile window.
- 4. Modify settings and options in the following sections as needed:
	- Profile: Enter and select from the available options.
	- **Features: Click to select/deselect options.**
	- Retention Policy: Click the  $\blacktriangledown$  link to expand the section and enter or select from the available options.
	- Message Retention: Click  $\blacktriangledown$  link to expand the section and enter or select from the available options.
- 5. Click Save when finished.

## <span id="page-16-2"></span>Add a Description to a Subscriber

- 1. Go to **Admin > Organization > Subscribers**
- 2. Click on the subscriber to be modified to open the *Subscriber Profile* window.
- 3. Enter text in the Description field.
- 4. Click Save and the description will appear next to the number in the Subscribers list.

### <span id="page-16-3"></span>Exclude a Subscriber's Calls/ Messages from Recording

- 1. Go to **Admin > Organization > Subscribers**
- 2. Click on the subscriber to be modified to open the *Subscriber Profile* window.
- 3. **Retention Policy Panel** Select Do Not Retain Recording by clicking in the option box.
- 4. **Message Retention Section** Select Do Not Retain Recording by clicking in the option box.
- 5. Click Save when finished.

#### <span id="page-16-4"></span>Assign/Unassign Feature Packs and Features to Subscribers

- 1. Go to **Admin > Organization > Subscribers**
- 2. Click on the subscriber to be modified to open the *Subscriber Profile* window.
- 3. Features panel: Click in the option boxes of the feature pack(s) and/or application features you wish to  $\boxtimes$  assign or  $\Box$  unassign.
- 4. Click Save to update the subscriber with the new assignments.

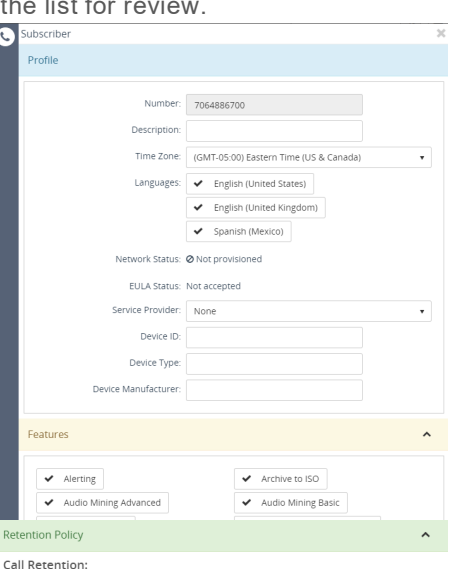

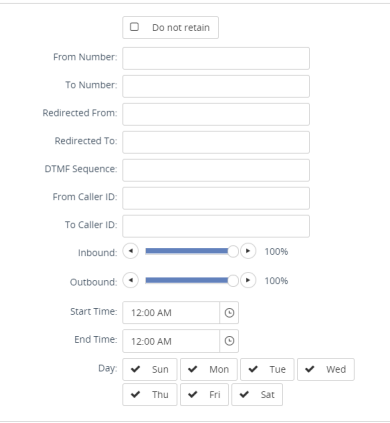

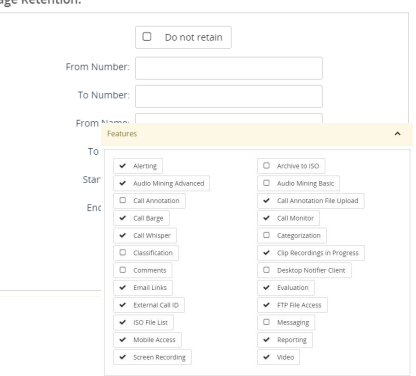

## <span id="page-17-0"></span>Subscriber Bulk Update

The Subscriber Bulk Update feature allows the user to updatemultiple subscribers at one time.

- 1. Go to **Admin > Organization > Subscribers**
- 2. Click on Subscriber Bulk Update link. **A Subscriber Bulk Update**
- 3. Step 1 Subscribers
	- Use the (page backward) and (page forward) tools to navigate through the pages of available subscribers. . . TH
	- Click the Plus sign + next to a Subscriber to add them to the list at the bottom of the page.
	- **Click Next when finished selecting Subscribers.**
- 4. Step 2 Options
	- Click in the option boxes of the options you wish to  $\boxtimes$  assign or  $\Box$  unassign to the previously selected Subscribers.
	- When you are finished adding Options, click Next. To go back to a previous page, click Prev.
- 5. Step 3 Values
	- **Update the selected options.**
	- When finished, click Update All and confirm the action
	- Click Close when the bulk update displays.

#### **Subscriber Bulk Update**

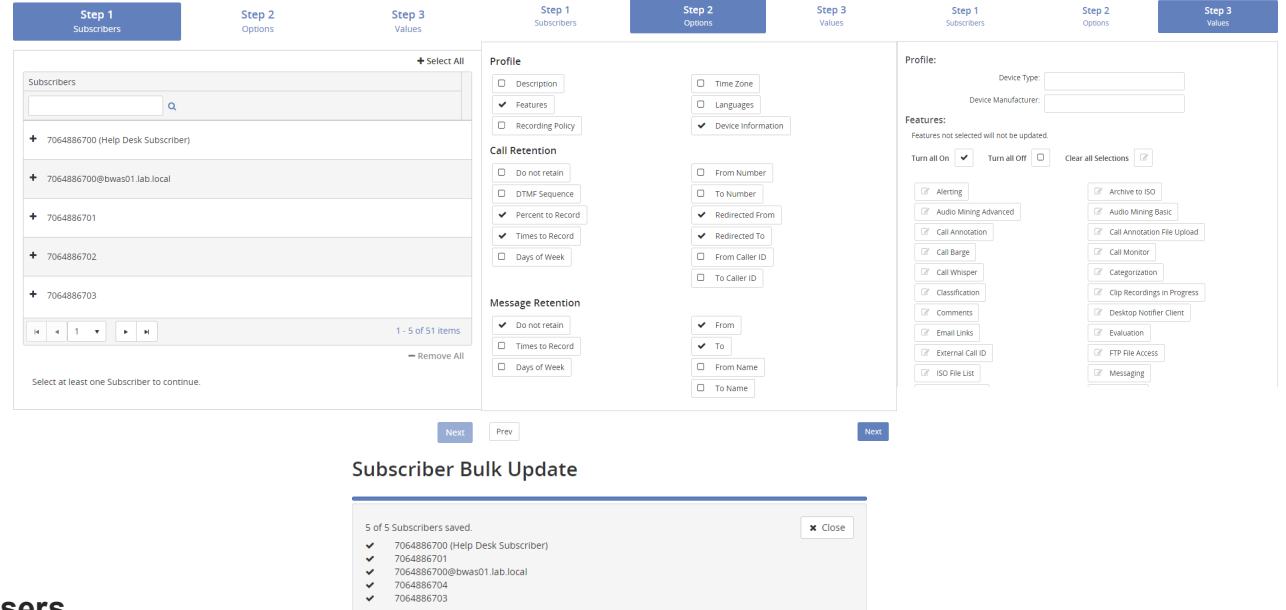

## <span id="page-17-1"></span>**Users**

In order to view recordings, Users must first be added to the applicationand have subscribers assigned to them. Only the Group Administrator has the ability to add new Users to the application. When a new User is added, the application will automatically email them a temporary password. Users logging in for the first time will be redirected to the expired password dialog to reset their password to something more meaningful and within the company's rules for a valid password.

The rules for a valid password are displayed as text on the expired password dialog. The dialog will also display a message identifying the strength of the selected password. It is encouraged that all passwords meet the Excellent strength level. Strong vs.Weak passwords are described by thefollowing:

 Weak password - no password at all; contains your user name, real name, or company name; or contains a complete dictionary word

 Strong password - at least seven characters long; does not contain dictionary words, letter or number sequences, usernames, relative or pet names, romantic links, or biographical information; does not contain a complete dictionary word; is significantly different from previous passwords; contains a combination of uppercase, lowercase, numerical, and symbol characters; and is not the same password used for multiple sites or purposes

In the event a user forgets their password, they cancometo the Group Administrator at which time their password can be reset from the User Maintenance screen. The application will automatically email them a temporary password. Uponloggingin, users will be redirected to the expired password dialog toreset their passwords.

If Group Admin is selected, the Admin User Tasks section will appear. By default, all Admin User Tasks are activated or selected for this user. Each task can be deselected by clicking in the applicable option box.

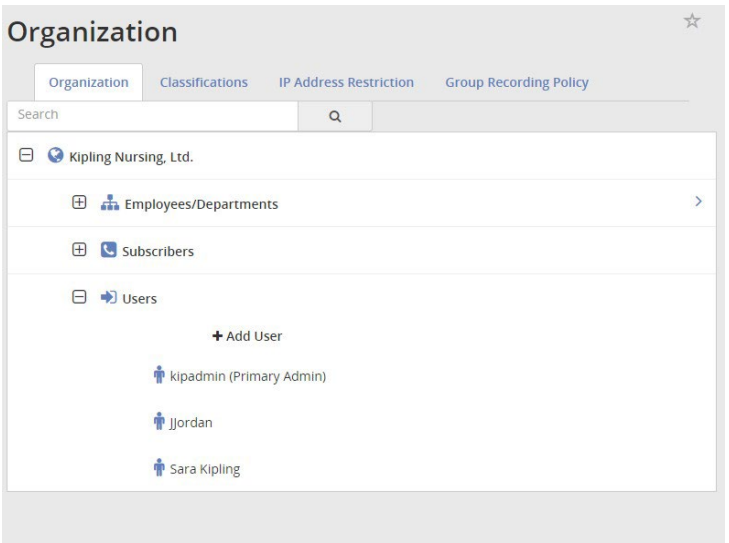

#### *Admin User Tasks can include the following:*

- Delete Calls allows Group Administrators to delete calls from the Recorded Calls tab.
- Edit Users allows Group Administrators to create and edit new and existing users in the End User Interface.
- Edit Organization allows Group Administrators to add, edit, and delete employees and departments within the organization structure.
- View Screen Recordings allows the Group Administrators to access the screen recording functionality in order to view and play back screen recordings.
- Access Audio Mining allows the Group Administrators to create audio mining packs and apply them to recorded calls.
- Access the Recycle Bin allows the Group Administrators access to the Recycle Bin tab to recover, download, or permanently delete calls in marked for deletion.
- Edit Subscribers allows the Group Administrators to edit the recording criteria and application features of subscribers assigned to users.
- Edit Recording Policies allows the Group Administrators to view, create, and edit recording policies.
- Access Evaluations allows the Group Administrators access the call handler evaluation functionality in order to create evaluations to assign to recorded calls.
- FTP Access allows the Group Administrators access to FTP into the system to download any recorded call files that belong to them. The following is an example of why the FTP option is beneficial: if you are notified that recorded calls are going to be deleted, you can use FTP to access the calls to be deleted and download them to a permanent directory at your location.

 Manage Classifications – allows the Group Administrators to designate which classifications a user has access to.

Some Admin User Tasks may not be available if the features were not selected as an Application Feature when the primary Group Administrator was originally created.

Even if a feature was selected at the parent level in the Administrative Portal, deselecting that Admin User Task for this Group Administrator will overridethe Application Feature functionality for that admin. The Group Admin functionality is useful in situations where a company needs a person or authority figure to monitor the activity of all users, but doesn't need them to have full functionality. Essentially, a read-only Group Administrator.

Note: The primary Group Administrator is automatically assigned all subscribers.

User Alerts displays a list of alerts created specifically by the user. Group Administrators have the ability to see the list of alerts for all users regardless of whether their subscribers are assignedtothem or not. User Alerts allowsGroup Administrators to temporarily disable alerts that might be high volume, disruptive, or unapproved, by user.

By default, the primary Group Administrator is the original Group Administrator created by the Administrator in the Admin Portal and appears in the hierarchy tree. However, you can reassign the primary Group Administrator by clickingon the user you wish tomakethe primary Group Administrator and clicking on the Make Primary Admin link.

Note: The primary Group Administrator will automatically inherit every subscriber that is added to this Group now and in the future. The same applies for any User that has Group Administrator privileges and the Automatically assign new subscribers option is selected.

## <span id="page-20-0"></span>Add a New User

- 1. Click the Admin tab on the side panel to open the Admin page.
- 2. Select the Organization option to ensure that you are looking at the organizational hierarchy.
- 3. Clickthe  $\Box$  to expand the Users section.
- 4. Click the **+ Add User link** to open a blank User Profile.
- 5. Define the following information about the new User as needed:
	- **Profile**: Enter name, email, Contact name and Company
	- **Tasks:** Click to  $\boxtimes$  select /  $\Box$  deselect from the available options. Choose ☑ Group Admin if this user will have more access.
	- **Subscribers**: Click the plus sign to select at least one subscriber for the User.
	- **Classifications**: Click to select from the available options in this section to assign a classification to the user.
- 6. Click Save when finished. The new user is added to the updated *Users* list.

## <span id="page-20-1"></span>Edit/Update a User

- 1. Go to **Admin > Organization > Users**
- 2. Click on a User to select and open the User Profile.
- 3. Make changes as needed to feature selections, settings and information offered in the Profile, Tasks, Subscribers, and Classifications sections.
- 4. Click Save when finished. The user information is updated.

## <span id="page-20-2"></span>Reset a User's Password

- 1. Go to **Admin > Organization > Users**
- 2. Click on a User's name to open their User Profile for review/edit.
- 3. Click **Reset Password** button at the bottom of the dialog.
- 4. Click Save to exit the profile when the system confirms the password reset action.

## <span id="page-20-3"></span>Delete a User

- 1. Go to **Admin > Organization > Users**
- 2. Click on a User's name to open their User Profile for review/edit.
- 3. Click Delete at the bottom of the dialog.
- 4. Click **Delete** when prompted to confirm the action and exit the dialog.

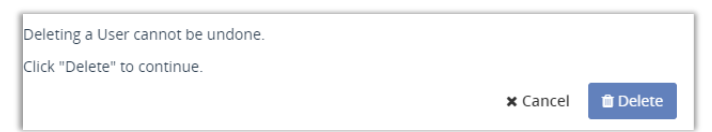

A password reset email has been sent to the User's email address.

≓ Reset Password

**图 Save** 

**自 Delete** 

& Make Primary Admin

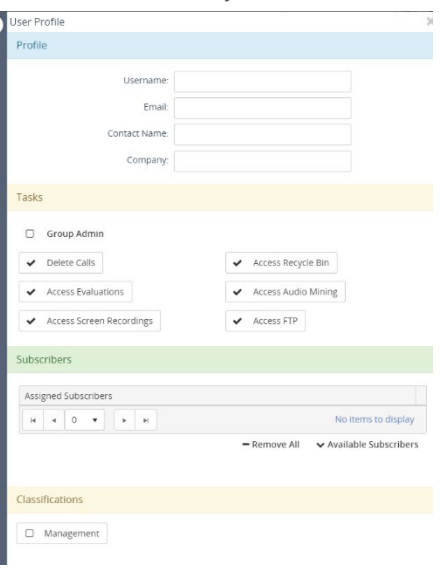

## <span id="page-21-0"></span>**Admin Reports**

There are sevenAdministrative specificreports includedin the application.Thereports identify informationthat can be found on the dashboard, or Home tab, but inmore detail. Reports can beviewed as text or in a graphical format. You also have the ability to exportreports and save them to your own PC. Additionally, you can filter on informationin the reports such as number, date, andtime.

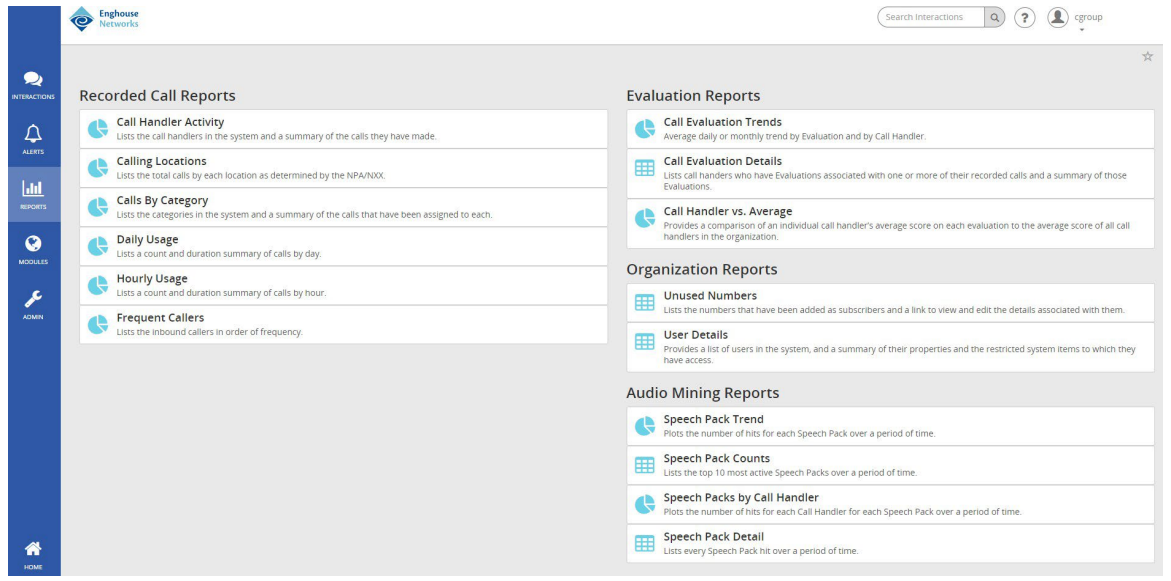

#### Reports are divided into four categories:

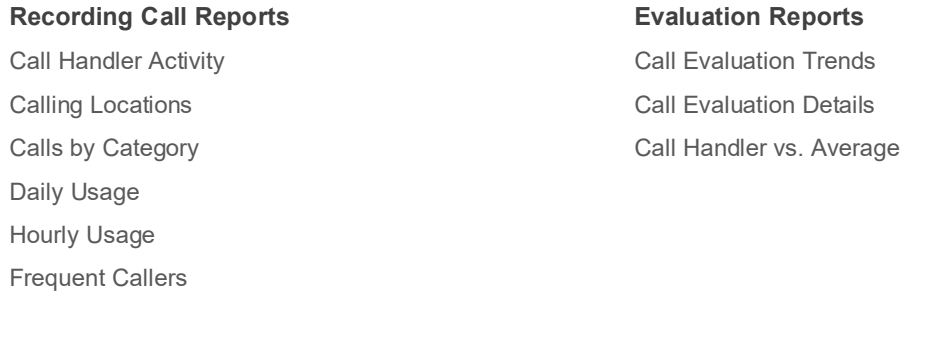

## **Organization Reports**

Unused Numbers

User Details

**Audio Mining Reports** Speech Pack Trend Speech Pack Counts Speech Packs by Call Handler Speech Pack Detail

To open, click on the desired report on the Recorded Call Reports page. This will open up a report window displaying the report and an editing bar. This toolbar is standard for all reports.

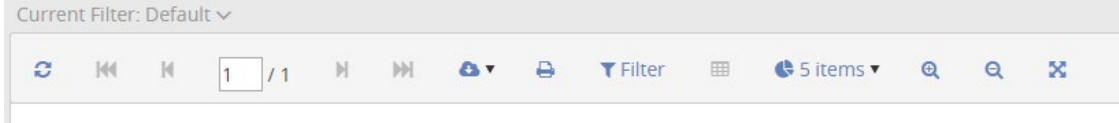

## <span id="page-22-0"></span>Call Evaluation Trends

The Call Evaluation Trends report graphs the average daily or monthly trend by Evaluation and by Call Handler.

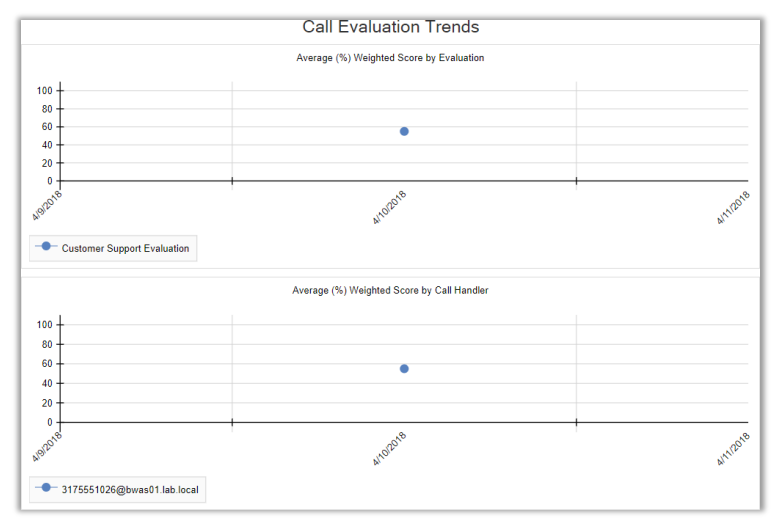

## <span id="page-22-1"></span>Call Evaluation Details

The CallEvaluation Details report displays call handlers that have evaluations associatedwith one or more of their recorded calls.Thereport displaysthe call handler; description; from number and caller ID; to number and caller ID; the name, date, and time the evaluation was completed; the date and time the evaluation was modified; the total number of points earned vs. the total number of points availablefor the evaluation; andthe score.

#### **Call Evaluation Detail**

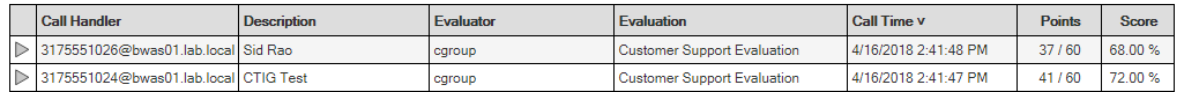

## <span id="page-22-2"></span>Call Handler vs Average

The Call Handler vs. Average report compares an individual call handler's average evaluation score to the organization's overall averagescore for the same evaluation. The Call Handler vs. Averagereport can be displayed as text or as a columnchart by clicking on theChart button found on the report toolbar. The report displaysthe evaluation name, call handler, call handler average score, organization average score, number of evaluations, and the date and time of thelast evaluation.Thereport is sorted by date and time.

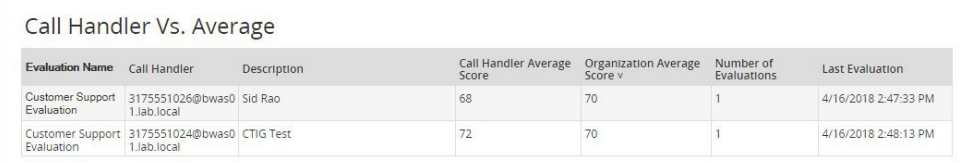

## <span id="page-23-0"></span>Speech Pack Trend

The Speech Pack Trend report plots the number of hits for each Speech Pack over a period of time.

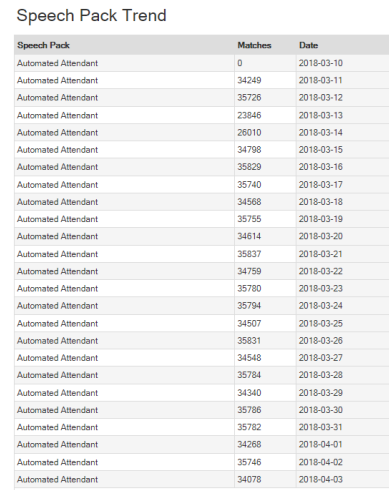

## <span id="page-23-1"></span>Speech Pack Counts

The Speech Pack Counts report lists thetop 10most active Speech Packs over a period of time.

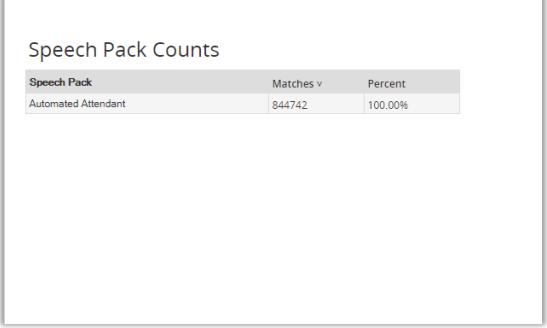

## <span id="page-24-0"></span>Speech Packs by Call Handler

The Speech Pack by Call Handler graph plots the number of hits for eachCall Handler, for each Speech Pack over a period of time.

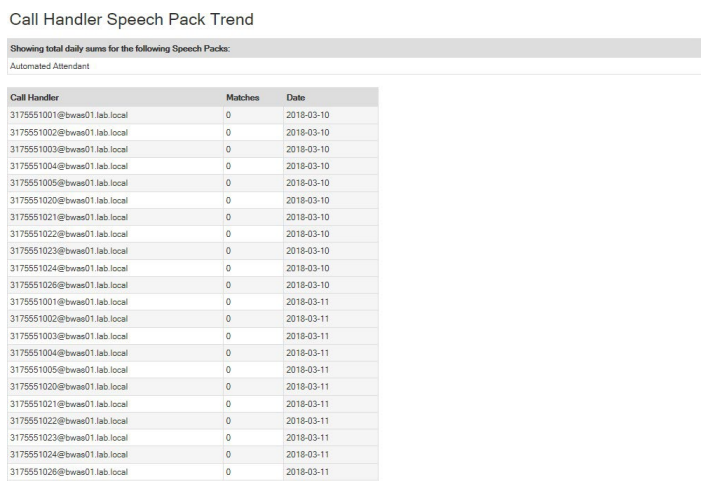

## <span id="page-24-1"></span>Speech Pack Detail

The Speech Pack Detail reports lists every Speech Pack hit over a period of time.

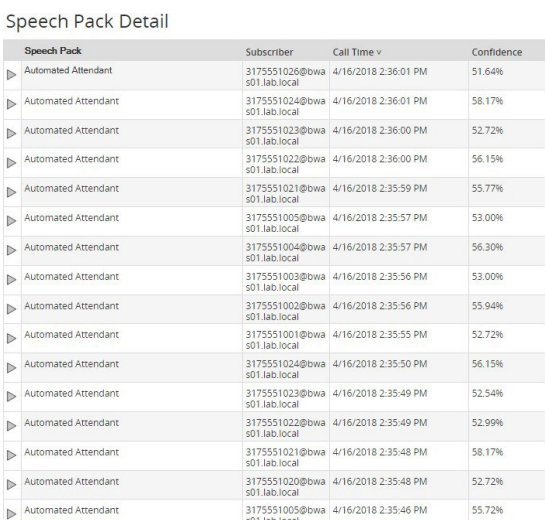

## <span id="page-25-0"></span>**Modules**

The Modules pages is broken into two separate modules:

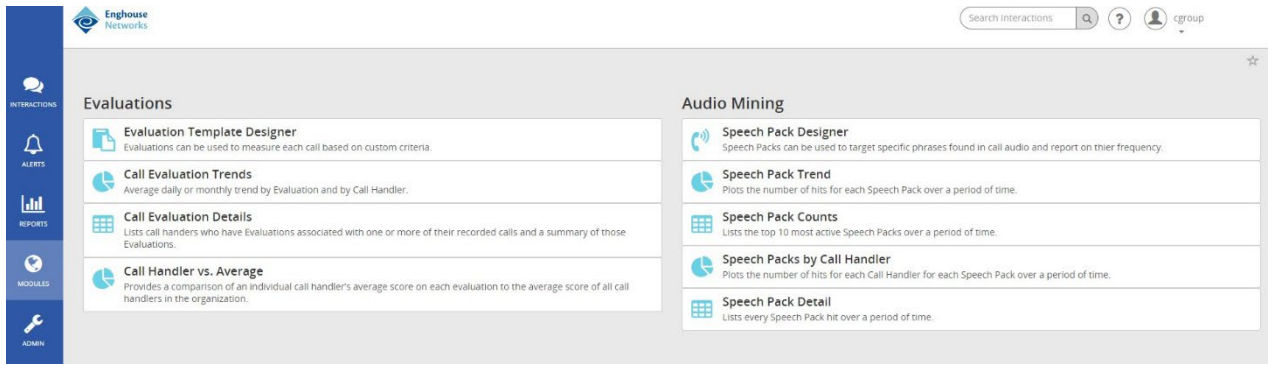

The **Evaluation** module includes the following items:

- Evaluation TemplateDesigner
- Call Evaluation Trends report
- Call Evaluation Details report
- Call Handler vs. Average report

The **Audio Mining** module includes the following items:

- Speech PackDesigner
- Speech Pack Trend report plots the number of hits for each Speech Pack over a period of time.
- Speech Pack Counts report lists the top 10 most active Speech Packs over a period of time.
- Speech Packs by Call Handler report plots the number of hits for each Call Handler, for each Speech Pack over a period of time.
- Speech Pack Detail report lists every Speech Pack hit over a period of time.

## <span id="page-25-1"></span>Evaluation Template Designer

The Evaluation Template Designer provides managers of phone based teams with the functionality to easily create evaluations that can be applied torecordings and to quicklyview statistics based upon the created evaluations. Evaluations can be created for a multitude of businessreasons like Training, Performance monitoring, Script development and adherence monitoring, Process adherence

The Evaluation Module reports provide you with a real-time view of evaluations dataincluding information about the most frequently used evaluations, which call handlers are being evaluated, the call handlers average confidence score, the average confidence score of the evaluations being used, etc.Themoduleis dividedintothe following three reports that give you an overview of how the evaluations are being used:

- Call Evaluation Trends report graphs the average daily or monthly trend by Evaluation and by Call Handler.
- Call Evaluation Details report displays call handlers that have evaluations associated with one or more of their recorded calls.
- Call Handler vs. Average report compares an individual call handler's average evaluation score to the organization's overall average score for the same evaluation.

An unlimited number of evaluations can be created with an unlimited number of questions. Evaluations should be carefully thought out prior tocreation. Oncean evaluation is released, it cannot be changed or deleted. It can, however, be cloned and the information in the cloned evaluation can be updated. Additionally, each question in an evaluation is assigned a weight or level of importanceinrelation to other questions in the evaluation. The questions that make up an evaluation must equal 100% beforeit can be released.

Questions can contain different answer options that you decide during the creation of an evaluation. These answer options have default descriptions and associated values.

There are four different option sets built into the Designer Template:

- **Agreement Options question responses are based on a Strongly Disagree to Strongly Agree range.**
- Yes/No Options question responses are Yes, No, or N/A options only.
- **True/False Options question responses are True, False, or N/A options only.**
- Quality Options question responses based on a Poor to Excellent range.

These values and question answers can bemodified tochange either the description of the answer or thevalue associated.The defaults have beenincorporated as a way to make the process of creating a new evaluation from scratch easier and less time consuming.

Since creating an evaluation from "scratch" can be a tedious process, you can select from predefined templates and apply them "as is" or edit thecategories and questions to better suit your needs.

*Note: The overall weight of an evaluation must equal 100% before it can be released and used in the application.* 

If there isn't a template that meets your needs, odds are that one of the already created evaluations could. In that case, you can clone that evaluation and thenmakethe necessary changes.

An evaluation will not be available for use from the Recorded Calls screen until it has been released. However, an evaluation cannot be released until it is complete and the overall weight is 100%. Once an evaluation is released, it cannot be edited. Released Evaluations marked with a (Locked) icon. Evaluations able to be edited are marked with an (Edit) button.

Since the list of evaluations can potentially get very large, you have the ability to apply an evaluation type to specific or all evaluations to essentially "categorize" them.

### <span id="page-26-0"></span>CREATE AN EVALUATION

Users may create the questions and define the responses, values/ranks/points, and importance (weight%) for Evaluations

- 1. Click the **Modules** tab on the side panel to open the Modules page.
- 2. Click on Evaluation Template Designer in the *Evaluations* section of the page.
- 3. Click on the **+ Add Evaluation** button at the top of the page.
- 4. Enter or select the following information:
	- Name Type a name for the Evaluation
	- Type Select an evaluation type from the dropdown.
	- **•** Description Type a brief description of the new evaluation.
- 5. Click on the **+ Add Section** button and Name the Section.
- 6. Click on the Add Question button to start adding questions and choosing response Options.
- 7. Enter or select the following information:
	- **Section Type a name or reason for the questions.**

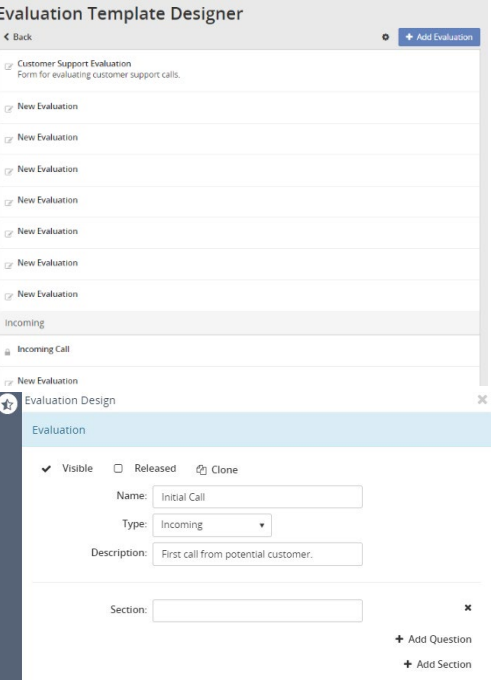

- Question Type a question.
- **Weight (%)** Define the weight for the question. All weights in the evaluation must total 100%.
- 8. Click on **+ Add Option** to define response options.
	- **Select an Option Set from those provided.**
	- **•** Choose the Value.
	- **Add a Description.**
- 9. Repeat the steps above as needed to add more sections and/or questions.
- 10. Click Save when you have finished adding sections and questions.

*The newly created evaluation is added to the Incoming Evaluation section of the Evaluation Template Designer.*

#### <span id="page-27-0"></span>CREATE AN EVALUATION FROM TEMPLATE

Users may create new Evaluation templates based on those already in the system.

- 1. Go to **Modules > Evaluation Template Designer**
- 2. Click on the settings icon in the upper right corner to display the *Settings* drop-down menu.
- 3. Select a template option under New from Template to open up the Evaluation Design window.
- 4. Change the information in the fields to create a new template f:
	- **Name Required. Type a unique name.**
	- **Type Select an Evaluation Type, as needed.**
	- Description Type a brief description of the new template.
- 5. Edit, Add or Remove sections, questions, or response options, as desired to define the new evaluation.
- Click Save to submit the new Evaluation and close the dialog. The new evaluation template is added to the appropriate section of the Evaluation Template Designer.

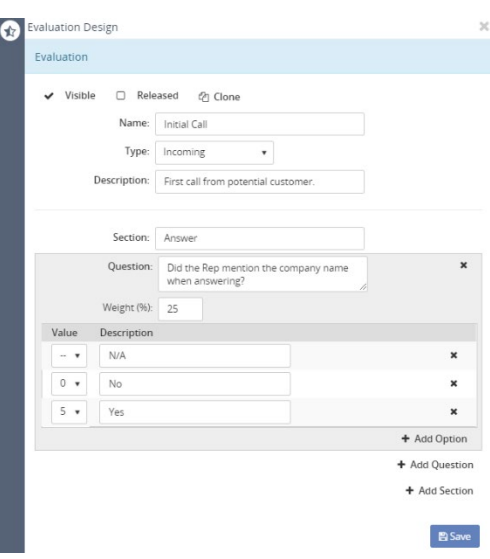

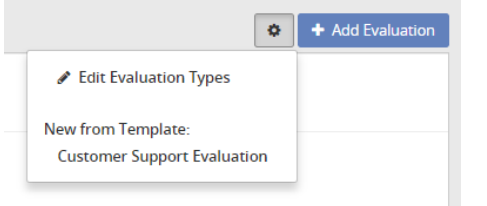

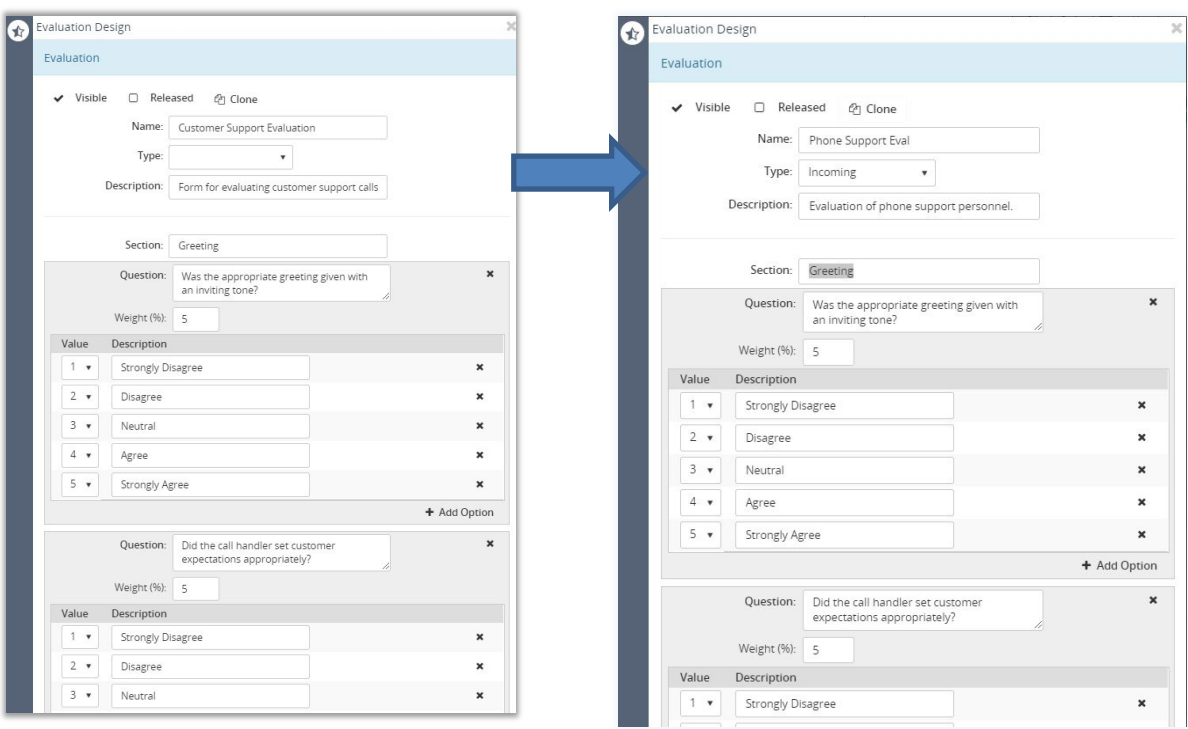

#### <span id="page-28-0"></span>CLONE AN EXISTING EVALUATION

Users may create evaluations by cloning current evaluation templates, making changes to them, and saving them as a new Evaluation. This can be a big time-saver if only minor changes to an already existing evaluation will create exactly the Evaluation needed.

- 1. Go to **Modules > Evaluation Template Designer**.
- 2. Click on an existing Evaluation in the list to open the Evaluation Design window.
- 3. In the top of the Evaluation panel, click on the Clone button. h Clone

An editable copy of the selected Evaluation is created and added to the appropriate section in Evaluation Template Designer.

- 4. Click the **X** Close icon to exit and view the new cloned evaluation in the list (marked Cloned).
- 5. The user may now click on the cloned evaluation in the list to open the Evaluation Design window and modify, add to, or remove information already created in the previous Evaluation template, as needed.
- 6. Click Save when edits are complete to add the newly created Evaluation and add it to the appropriate list.

#### <span id="page-28-1"></span>RELEASE AN EVALUATION

Users may release Evaluations for use, which makes them unavailable for editing.

- 1. Go to **Modules > Evaluation Template Designer**.
- 2. Click on an existing Evaluation in the list to open the Evaluation Design window.
- 3. Click to place a check next to the  $\boxtimes$  Released option at the top of the dialog.
- 4. Click Save to release the evaluation.

The Evaluation is marked with a locked icon in the list, indicating that it has been released and *is no longer available for editing.*

If the weights for all questions do not total 100% at *Save*, a warning message displays.

The user can either modify the weights to equal 100% as desired and click Save again **OR**,

#### Click on the Auto Balance Weights button and allow

the system to change the weights to equal 100% and click Save again to release the evaluation, close the dialog, and review the updated evaluation list. If the evaluation is clicked on again, Released<sup>the</sup> Released option will not be marked as locked.

#### <span id="page-29-0"></span>HIDE AN EXISTING EVALUATION

Released evaluations cannot be edited or deleted, but they can be hidden from view.

#### 1. Go to **Modules > Evaluation Template Designer**.

- 2. Click on an Evaluation in the list to open the Evaluation Design window.
- 3. Click to remove the  $\checkmark$  check next to **Visible** at the top of the dialog so it is disabled.  $\Box$  Visible
- 4. Click Save. The selected evaluation is removed from view in the Evaluation Template Design list.

#### <span id="page-29-1"></span>EDIT EVALUATION TYPES

Evaluation types are used to categorize Evaluation Designs. Users can modify Evaluation Types to change manage categories.

> $\bullet$  $F$

- 1. Go to **Modules > Evaluation Template Designers**
- 2 Click on the Settings icon in the upper right corner *Settings* drop down menu.
- 3. Select the Edit Evaluation Types option to open the Evaluation Types window.
- 4. Enter a *New* Type into the **+ Add** text field below the list.
- 5. Click the **+ Add** button.

The new Evaluation Type is added to the list and is available when selecting the *Type* for an Evaluation.

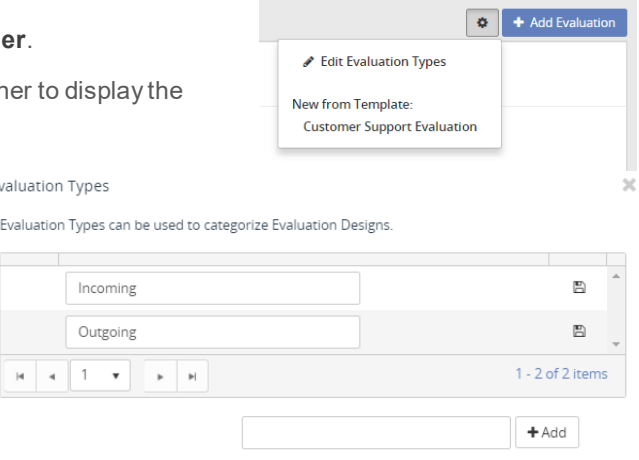

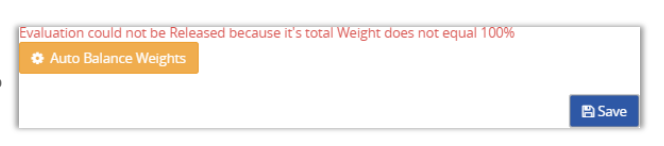

## <span id="page-30-0"></span>Speech Pack Designer

The Speech Pack Designer is included in the **Audio Mining** module found under **Modules**.

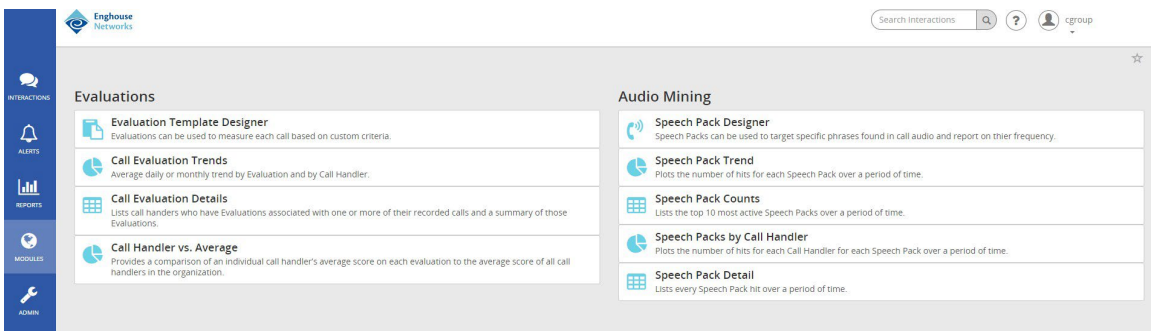

Speech Pack Designer allows the user to create the key terms and phrases (speech packs) that the system searches recorded calls for and presents the results (phrases) in order of relevance. When the recorded call terminates, the system examines each call phonetically and records the phonetic patterns (audio mining). The phonetic patterns are matched to the search terms or phrases and presented to the user.

Audio mining is only availableto Groups and Subscribers that have the Audio Mining Basic and/or AudioMining Advanced feature(s) licenses. The**Audio Mining Basic**featurereturns active speech packs with a maximum threshold of 25 phrases. Speech packs that exceed the 25 phrase maximum threshold are considered advanced speech packs and are only available if the Audio Mining Advanced feature is licensed. While it is permitted, having both Audio Mining Basic and Audio Mining Advanced assigned *does* require two feature licenses.

The system default is 3 audio mining packs per Group Administrator. Therefore, any users that are under that Group Administrator must share the default limit of **3** audio mining packs unless otherwise defined by the provider/license.

The Audio Mining module is divided into the following four reports that provide summary statistics about matching calls:

- Speech Pack Trends plots the number of hits for each Speech Pack over a period of time.
- **Speech Pack Counts lists the top 10 most active Speech Packs over a period of time.**
- Speech Packs by Call Handler plots the number of hits for each Call Handler for each Speech Pack over a period of time.
- **Speech Pack Detail Lists every Speech Pack hit over a period of time.**

In order for the AudioMining feature to work, users must Addand Release Speech Packs. Once a speech pack is added andreleased, it will then be available to assign as a filter for recorded calls.

There are two phases to the Audio Mining module:

- Speech Packs Create (Add) and Release Speech Packs for Audio Mining.
- Audio Mining Assign Released Speech Packs to recorded calls as a filter.

#### <span id="page-31-0"></span>CREATE A NEW SPEECH PACK

Users can create the key terms and phrases (speech packs) that the system searches recorded calls for and then presents the matching results in order of relevance.

G

- 1. Click On the **Modules** tab on the side panel to open the Modules page.
- 2. Select Speech Pack Designer in the Audio Mining section of the page to open the Speech Packs Designer.
- 3. Click the **+ Add Speech Pack** button to open the Speech Packs editing dialog.
- 4. Enter or select the following information:
	- Name The name of the Speech Pack [example: Tele2]
	- $\blacksquare$  Operator (drop down) Select an option [Example: etc.]
	- Operator (text) The phrase description [example: Greeting]
	- **Phrase (type drop-down)** Select an option [example: English (United States)].
	- Phrase (text field) The text to match [example: "Hello my name is"]
- 5. Click the **+ Add Operator** link to build another phrase or term to match, and enter or select the following information:
	- Operator (drop down) Select an option [Example: And]

Note: *The* **And** *operation supports two modes: Any Order and Sequential Match. The default mode is Any Order. If Sequential Match is selected, the search must be successful within a specific and configurable time proximity and within the order defined in the Operation.*

 Operator (text) – The phrase description [Example: Closure]

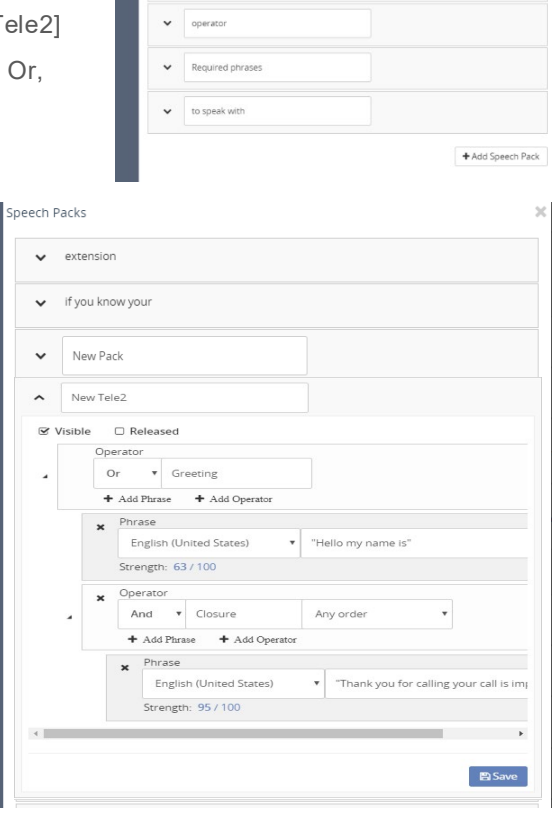

Mour Pack New Pack

- 6. Click the **+ Add Phrase** link under the newly added Operator, and enter or select the following information:
	- Phrase (type) Select an option [Example: English (United States)]
	- Phrase (text) Enter the text to match [Example: "Thank you for calling your call is important to us"]
- 7. Repeat steps as needed to include all phrases or terms to match when assigned to calls as a filter for Audio Mining reports.
- 8. Click Save.

## <span id="page-32-0"></span>EDIT A SPEECH PACK

Any *unreleased* Speech Packs may be modified.

- 1. Go to **Modules > Speech Pack Designer**
- 2. Click the arrow  $\blacktriangledown$  next to the speech pack you want to edit to open the edit view.
- 3. Make desired changes to the Settings, operations or phrases.
- 4. Click Save when finished to update the Speech Pack.

#### <span id="page-32-1"></span>RELEASE A SPEECH PACK

- 1. Go to **Modules > Speech Pack Designer**
- 2 Click the arrow  $\blacktriangledown$  next to the speech pack you want to release to open the edit view.
- 3. Click to place a check next to **Released** at the top of the dialog.
- 4. Click Save to release the speech pack.

Once released, the Speech Pack has no editable fields or settings, except Visible.

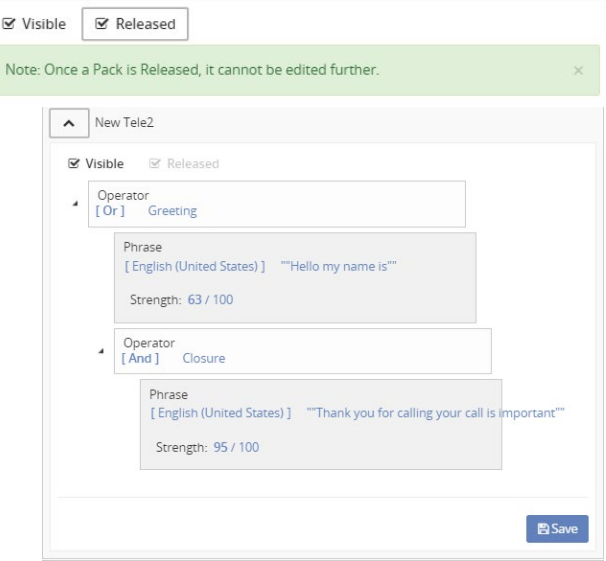

### <span id="page-32-2"></span>HIDE A SPEECH PACK

Once a Speech Pack has been released, it cannot be edited or deleted, but it can be *deactivated* and hidden. Once a hidden, the Speech Pack cannot be accessed again.

- 1. Go to **Modules > Speech Pack Designer**
- 2 Click the arrow  $\vee$  next to the speech pack you want to hide to open the edit view.
- 3. Click to remove the checkmark next to **Visible**.
- 4. Click Save.

The hidden Speech Pack will no longer appear in the list or be available for selection.

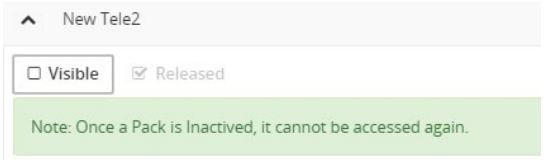

## <span id="page-33-0"></span>**Classifications**

**Classifications** in the Admin tab allow the user to set access permissions on a call. Calls can be assigned a classification, and cannot be accessed by users without explicit permissions granted to that classification. Classifications that have been assigned to an *interaction* cannot be removed.

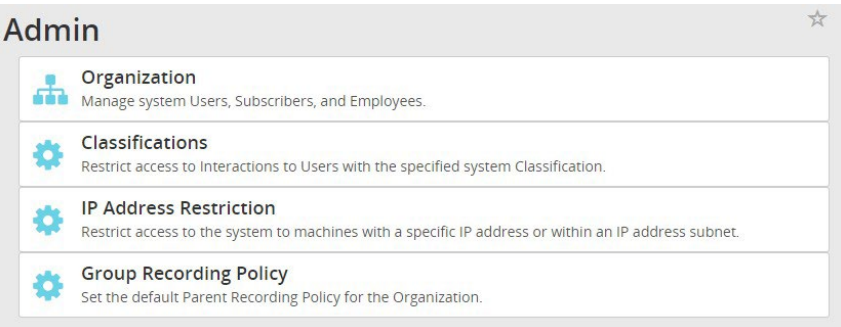

## <span id="page-33-1"></span>Add a Classification

- 1. Click the **Admin** tab on the side panel to open the Admin page.
- 2. Select the Classifications option to open up the Classifications page. *If no classifications have been created yet, a No records found message displays.*
- 3. Enter a term [Example: Management] in the Classification text box.  $+$  Add
- 4. Click the **+ Add** button.
- 5. Repeat steps as needed to create more Classifications.

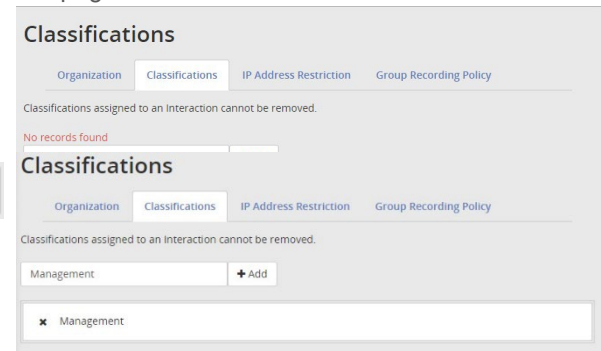

## <span id="page-33-2"></span>Assign Classification Permissions

Once Classifications are created, they may be assigned to Users.

- 1. Go to **Admin > Organization**.
- 2 Expand  $\pm$  the **Users** section.
- 3. Click on the *User Name* in the list that you would like to add or remove Classification permissions.
- 4. In the **Classifications** panel, click to select an available classification. A checked box will grant a user access to calls of that classification. An unchecked box will remove access permission.
- 5. Click Save to submit and close the User Profile window. The user's permissions are updated to include the selected Classifications.

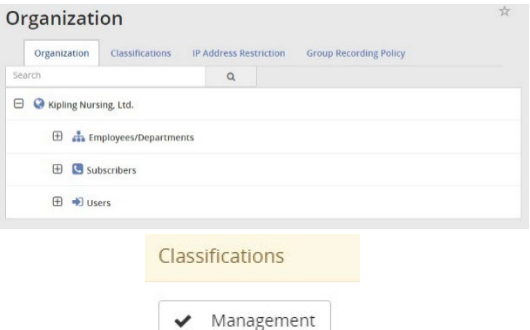

## <span id="page-34-0"></span>Classify a Recorded Call

Once Classifications are created they may be assigned to completed calls.

- 1. Go to **Interactions > Completed**.
- 2. Click on the **> View Details** icon next to a call that needs to be classified to open the Inbound Recorded Call window appears.
- 3. Click on the Edit button in the Classification section to review and select available classifications in the dropdown tool.
- 4. Click Save and then  $\boxtimes$  close the dialog to update the call with the new classification.

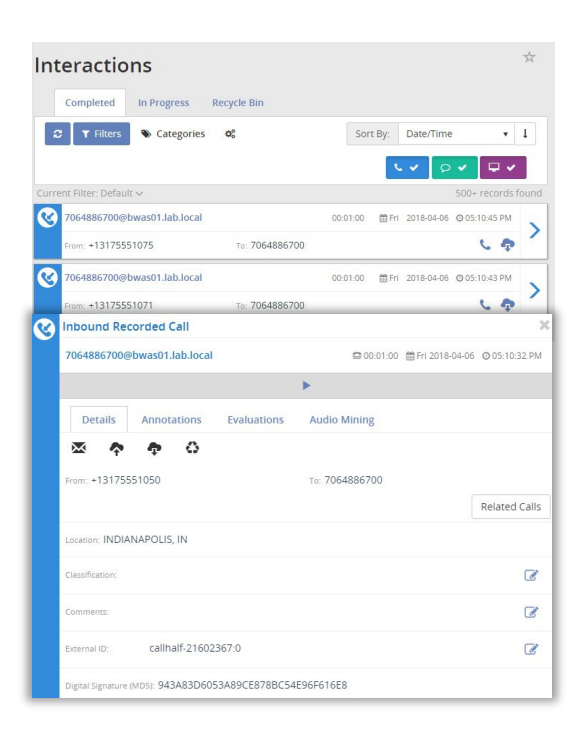

## <span id="page-34-1"></span>**IP Address Restriction**

Using the **IP Address Restriction** functionality restricts the access of users based upon their IP address. For example: if the Administrator enters the IP address of a Group and saves it, only that Group and their Users will be able to access the application from that IP address. Therefore, if User's were to try to access the application from home, they would not have access because it is not an IP address accepted by the application. Keep in mind that restricting user access to a certain IP address affects all users. To restrict a user's access, enter the IP address. IP addresses can also contain wild cards. For example: if you want to restrict a user's access to all IPs at 123.456.78 you would addwildcards to the end of the value to appear as 123.456.78\*

## Allow User Access from Certain IP Addresses

- <span id="page-34-2"></span>1. Click the **Admin** tab on the side panel to open the Admin page.
- 2. Select the IP Address Restriction option to open the *IP Address Restriction* page.
- 3. Enter the correctly formatted IP address that will be allowed access in the blank text field.
- 4. Click on the **+Add** button.
- 5. Repeat steps as needed to include any other IP addresses that may access the system.
- 6. The added IP addresses will display in a list under the Allowed IP Addresses list. Clicking the **x** next to a current listing removes the access permission for that IP address from the system.

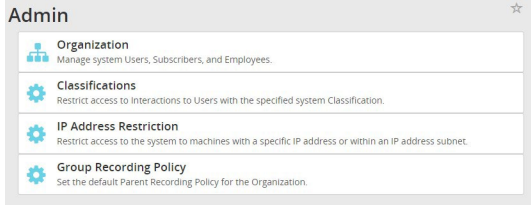

#### **IP Address Restriction**

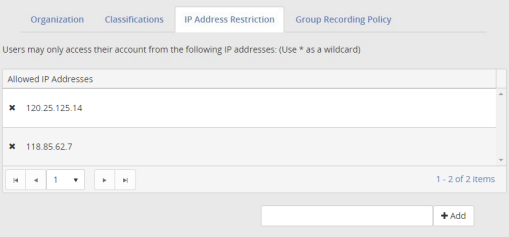

## <span id="page-35-0"></span>**Group Recording Policies**

The Group Recording Policies tab is used to create and manage recording policies. Recording policies are needed to meet the Payment Card Industry Data Security Standard(PCI DSS or PCI Compliance). PCI DSS is a set of requirements designed to ensure that all companies that process, store, or transmit credit card information maintain a secure environment.

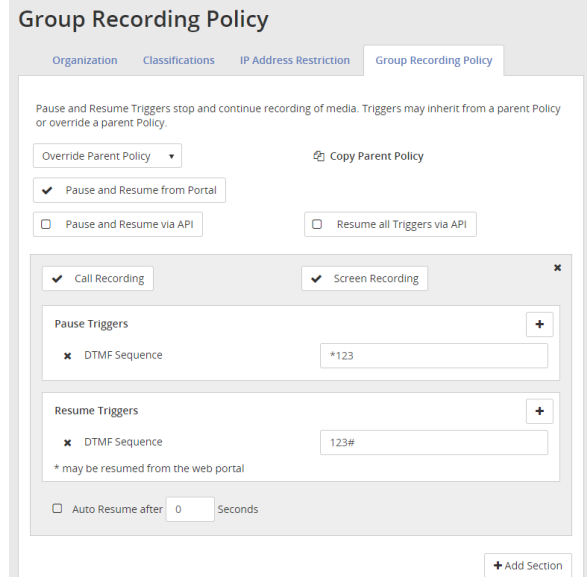

The top sectionof the GroupRecording Policies page has global options for the **Pause** and **Resume** policies.

These options are:

- Parent Policy drop down:
	- $\circ$  Disabled Recording Policies may be saved as Disabled, allowing the User to keep policy settings without applying those settings to the system.
	- <sup>o</sup> Override Parent Policy Recording Policies may override their Parent Policy. The Parent Policy will not be altered. The current level policy will apply to this item and items inheriting their policy from this item.
	- $\circ$  Inherit Parent Policy Recording Policies may inherit from their Parent Policy. The Parent Policy will not be altered. The current level policy will be permanently removed from the system.
- Pause and Resume from Portal checkbox- The Calls in Progress page has an option to Pause recording of Call Audio. Once audio is Paused, an option is available to Resume recording audio. Calls paused with any other Pause Trigger may also be resumed from the Calls in Progress page.
- Pause and Resume via API checkbox API options are available to Pause and Resume recording of Call Audio. Pause and Resume from Portal must be enabled for the API to function.
- Copy Parent Policy link A quick time saving action is available allowing a User to copy a Parent Recording Policy and load it into the UI for editing at the current level. Once loadedinto the UI, make any desired changes, and click the Save button.

Note: Pausing and resuming automatically creates annotations on a call recording.

To ensure compliance, when the credit card number is read over the phone and/or entered on screen, the PCI Compliance feature disables the call and/or screen recorders briefly via recording policies. Recording policies define the criteria that enable the pause and resume triggers. Call and/or screen recording can be paused and resumed using the following triggers:

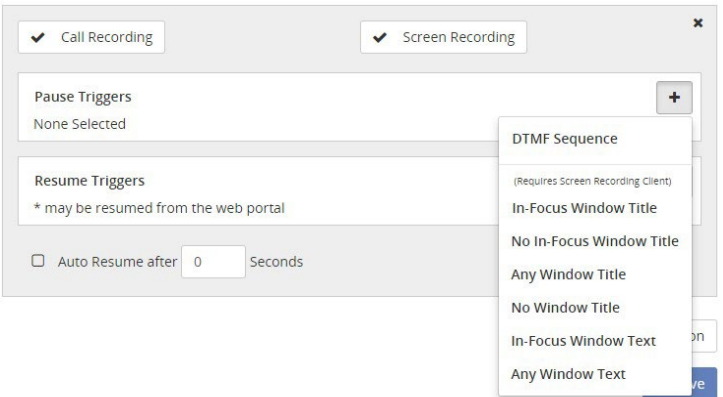

- DTMF Sequence if a series of digits entered manually match the DTMF value criteria trigger pause or resume.
- In-Focus Window Title if the window that is in focus matches the title text criteria trigger pause or resume.
- No In-Focus Window Title if a window that is not in focus matches the title text criteria trigger pause or resume.
- Any Window Title if any window that, in focus or not, matches the title text criteria trigger pause or resume.
- No Window Title if none of the windows match the title text criteria trigger pause or resume.
- In-Focus Window Text -
- Any Window Text -

Recording policies can be defined at any level of the hierarchy in the Administrative (Administrator, Provider, and Group) or End User Interface (Group, Employee, and Extension). Recording policies are inherited from parent nodes and are read only when inherited. Because only one recording policy can be active at a time each child node has the ability to break the inheritance by defining their own recording policy.

Note: At any given level in the hierarchy, if a recording policy is defined, that is the recording policy that will be used for audio and/ or screen recording. If a recording policy is not defined at the Provider, Group, Employee, or Extension levels, the system will look to each parent node for an active recording policy to inherit on behalf of the child node. For example: if the Extension level does not have a recording policy defined, the system will look to the Employee for an active recording policy to inherit. If the Employee does not have a recording policy defined, the system will then look to the Group for an active recording policy to inherit. The system will continue to look to the parent nodes to inherit an active recording policy from all the way up to the Administrator.

A recording policy can have multiple triggers and/or policy sections. Policy sections contain the pause and resume triggers. A policy sectioncan have multiple pause and/or resume triggers. When multiple triggers or policy sectionsare present, a resume trigger must be met for each pause trigger that is met. For example: a recording policy has three policy elements: policy element 1, policy element 2, and policy element 3. Recording is pausedwhen policy element 1's DTMF Digits and policy element 3's In Focus Title Window pause triggers are met. To resume recording, both policy element 1 and policy element 3's resume triggers must be executed.

Note: Auto Resume is an additional trigger (not required) that will resume recording after a certain amount of time (identified in seconds). If there is a value present in Auto Resume Time, this setting overrides **all** resume triggers defined in the policy element.

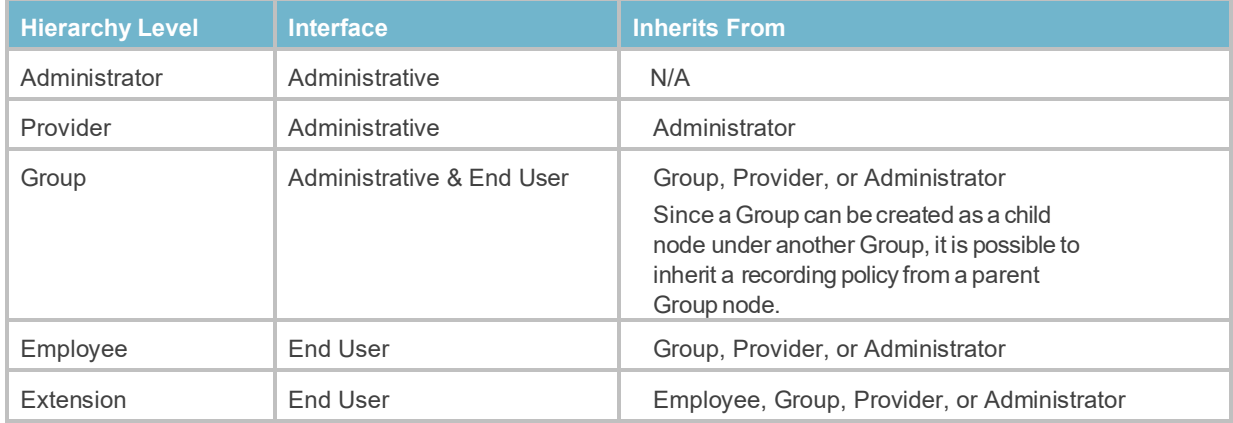

The Recording Policy is Enabled option is used to disable and/or enable recording policies. Just keepin mind that if a parent node disables a recording policy, therecording policy will also be disabled for any child nodes currently inheriting that recording policy. Recording policies can be enabled and/or disabled as often as necessary.

Because inherited recording policies are *read only*, in order to "disable" a child node's inherited recording policy, the inheritance must be blocked. Blocking recording policy inheritance creates an empty recording policy and is useful when a specific child node does not need a recording policy.

Note: The Block Recording Policy Inheritance link is only available if a recording policy is currently being inherited. Once a new recording policy has been defined, the link will no longer be available and will only be available to child nodes inheriting the recording policy.

Similarly, because inherited recording policies are read only, in order to update or create a new recording policy at a child node the current recording policy must be copied and then updated.

While recording policies can be deleted, keep the following in mind:

- Deleting a recording policy at a parent node will delete inherited recording policies for any child nodes as well.
- Depending on the parent node level the recording policy is deleted at, the child nodes will look to inherit an active recording policy from the higher level parent nodes. The same is true if the recording policy is deleted at the child node level.
- Recording policies can only be disabled at the level where the recording policy was created.

## <span id="page-38-0"></span>Add a New Group Recording Policy

- 1. Click the **Admin** tab on the side panel to open the Admin page.
- 2. Select the Group Recording Policy option to open up the Group Recording Policy page.
- 3. At the bottom of the page, select the **+ Add Section** button.

At the top of each policy section, there will be Call Recording and Screen Recording options.

4. Choose whether the new policy will be for All Call Recordings, All Screen Recordings, or Both.

Note: By default, All Call Recordings and All Screen Recordings are both enabled (checked). To deselect an option, click to remove the  $\checkmark$ .

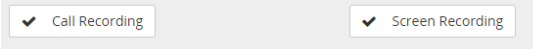

- 5. **Pause Triggers** (required)
	- Click the  $\div$  button in Pause Triggers to view the drop down menu.
	- **Select an option and enter the requested** information based on the selection. Example: Select *DTMF Sequence* to add it to the Pause Triggers, and enter \*1234 (the sequence to be entered by a user) in the blank text field.
- 6. **Resume Triggers** (not required)
	- Click the  $\pm$  Add button to open the Resume Triggers drop down menu.
	- **Select an option and enter the requested** information based on the selection. Example: Select *DTMF Sequence*, and enter 4321\* (the sequence to be entered by a user) in the blank text field.
- 7. Click Save when finished to add the new policy and close the dialog.

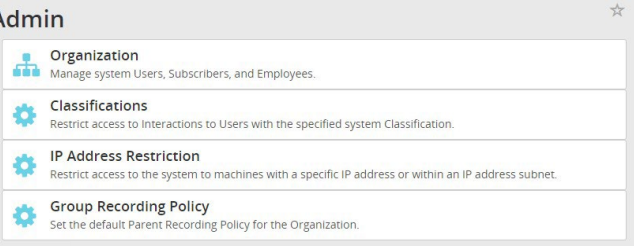

Group Recording Policy

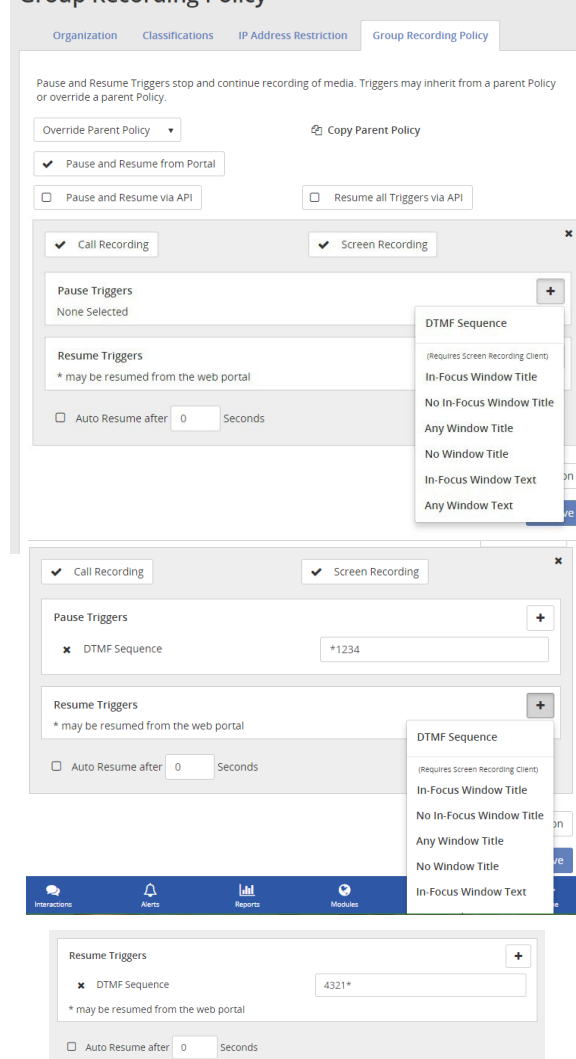

## <span id="page-39-0"></span>Edit a Recording Policy

- 1. Go to **Admin > Group Recording Policy**.
- 2. Select the Group Recording Policy option to open up the Group Recording Policy page.
- 3. Complete edits as needed to:
	- **Enable/Change the Call Recording or Screen** Recording setting for the policy.
	- **Edit/Remove a trigger or change the type.**
	- Enable/Disable **Auto Resume after x seconds**.
- 4. Click Update Policy.
- 5. Click Save.

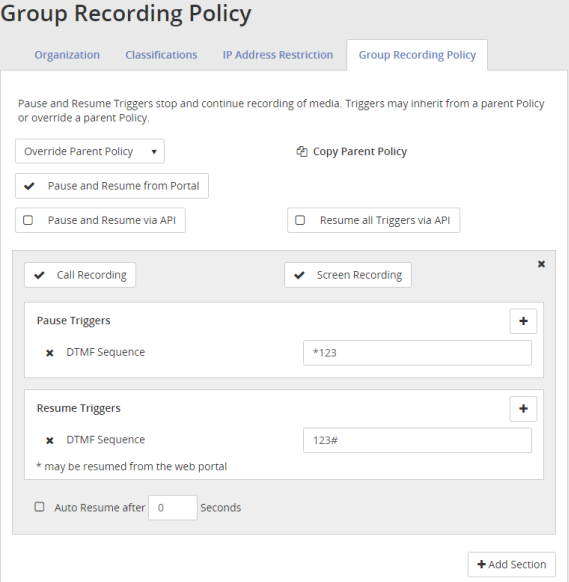

## <span id="page-39-1"></span>Delete a Recording Policy

- 1. Go to **Admin > Group Recording Policy**.
- 2 Select the  $\boldsymbol{\times}$  button next to the policy section.

No confirmation is displayed. The policy is immediately removed from the system and all inheritors, and the action cannot be undone.

## <span id="page-39-2"></span>Override Parent Policy Inheritance for Users

If *Override Parent Policy* is selected for all policies in the **Group Recording Policy** page, subscribers or users can be set to override the Group Recording Policy inheritance rules.

- 1. Go to **Admin > Organization > Subscribers**.
- 2. Click on the subscriber for which you wish to update the Recording Policy in the Subscriber Profile window.
- 3. Click the  $\times$  to expand the **Recording Policy** section.
- 4. In the **Inherit Parent Policy** drop down, select Override Parent Policy.
- 5. Click Save to update the setting for the Subscriber and all child accounts under it.

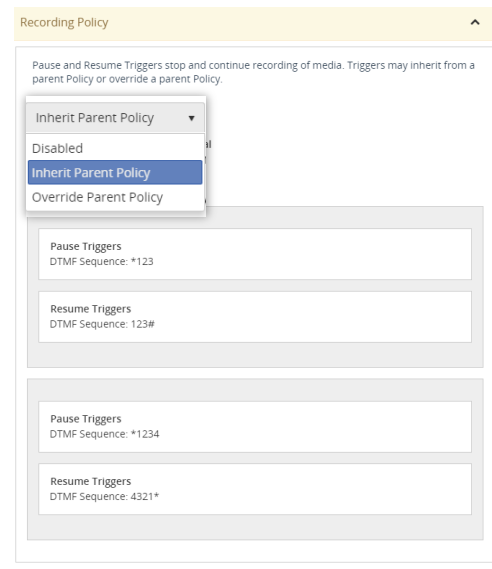

 $B$  Save

## <span id="page-40-0"></span>**Recycle Bin**

The Recycle Bin is intended to be a sort of "checks and balance" system when deleting recorded call, message, and screen recording files.

When you delete a file, it is placed into the Recycle Bin.

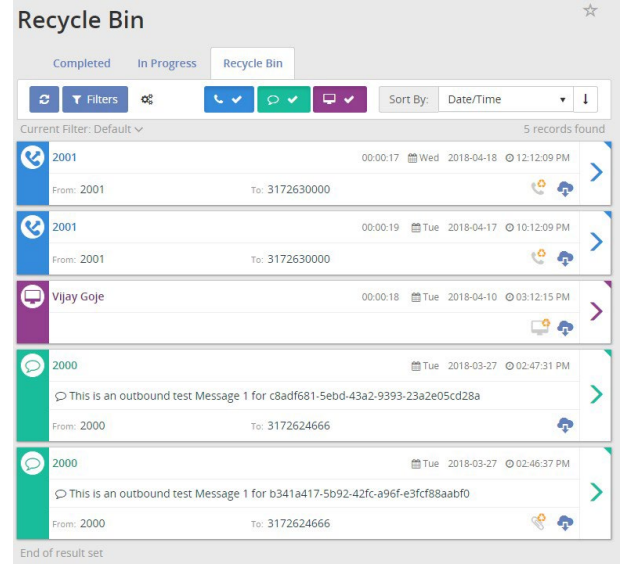

The files in the Recycle Bin will remain there until permanently deleted from the application manually. If you accidentally deleted a file andit is still in the Recycle Bin, it can be restored to the applicabletab. You also have the option to download any or all of the recorded call and messagefiles in the Recycle Bin in order to store them for later use. The files in the Recycle Bin remain there until deleted.

Since all files with attachments count against your allocated storagelimit, it is good practice to empty the Recycle Bin from time-to-time. Before doing so, it would be reasonable to verify that allrecorded calls, messages, and screen recordings in the Recycle Bin can be permanently deleted. Once they have been deleted from the Recycle Bin, they can no longer be recovered.

Users have the ability to download batches, or multiple recorded call, message, or screen recording files as a zipped file from the Recycle Bin tab.This is useful in instanceswhere you need to send a batch of files to another person or want to save them for future reference.

Whenit comes to deleting files permanently from the Recycle Bin, you have two options: delete selected files or empty the Recycle Bin in its entirety.

## <span id="page-41-0"></span>Filter Recycle Bin

- 1. Go to **Interactions > Recycle Bin**.
- 2. Click on the Filters button to open up the Filters window.
- 3. The following tools are available in the Filters window:
	- **Filter Name** enter a name for the filter.
	- Save button Saves the current filter.
	- Delete button Deletes the current filter.
	- **Refresh button Clears the unsaved information and** brings the window back to clear.
	- **Date Range The drop down provides a list of date and time ranges to use in the filter.**
	- **Add Rule button Allows the user to create a new rule for the filter.**
- 4. Click Apply when finished to create the filter for future use.

### <span id="page-41-1"></span>Recover Multiple Items

- 1. Go to **Interactions > Recycle Bin**.
- 2. Click on the colored option box next to the items you wish to recover. Selected items display a Gray option box.
- 3. Select the Bulk Options  $\frac{\alpha}{\alpha}$  button in the top panel of the Recycle Bin page to open the Bulk Options window.
- 4. Click on the Retain Selected button at the bottom of the dialog.
- 5. Click Continue when prompted to move the selected message(s) out of the Recycle Bin and back into the Interactions list.

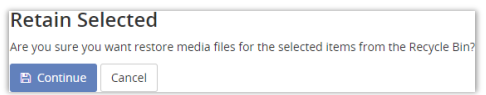

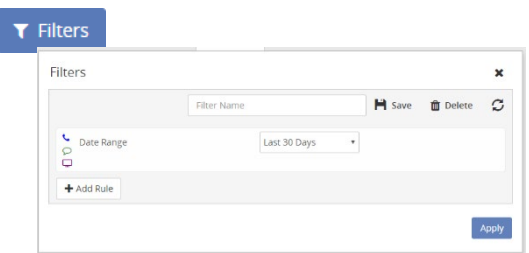

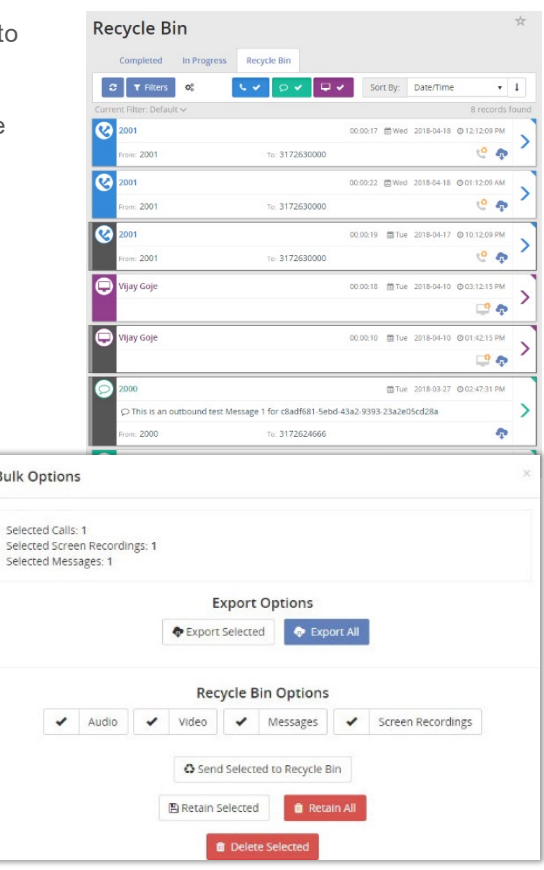

Bulk

## <span id="page-42-0"></span>Download Entire Recycle Bin

- 1. Go to **Interactions > Recycle Bin**.
- 2. Select the  $\frac{\infty}{2}$  **Bulk Options** button in the top panel of the Recycle Bin page to open the Bulk Options window.
- 3. Click the Export All button to export the entire Recycle Bin to a .csv file.

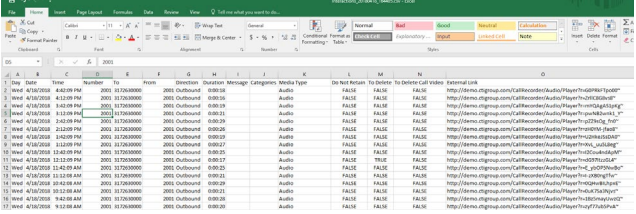

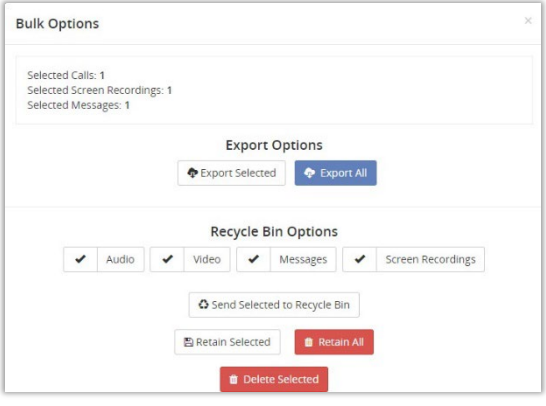

### <span id="page-42-1"></span>Download a Deleted Recorded Call, Message, or Screen Recording

- 1. Go to **Interactions > Recycle Bin**.
- 2. Click on the **D**ownload button next to the item you want to download.

The item will be downloaded to your system as a .zip file.

#### <span id="page-42-2"></span>Delete a Single Item – Permanently

- 1. Go to **Interactions > Recycle Bin**.
- 2. Click on the **View Details** button next to the item you want to permanently delete to view the details.
- 3. Click on the appropriate Delete  $\blacksquare$  button in the section you want to remove (screen, message, or call recording) to view the delete options.
- 4. Choose the permanent delete option.

The item is deleted immediately.

## <span id="page-42-3"></span>Delete Multiple Items – Permanently

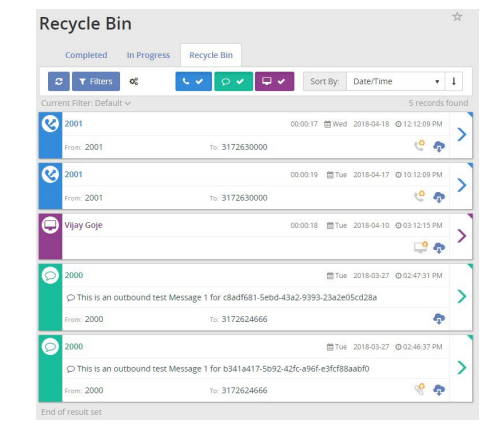

- 1. Go to **Interactions > Recycle Bin**.
- 2. Click on the colored option box next to the items you wish to recover. Selected items display a Gray option box.
- 3. Click on the Bulk Options button in the top panel of the Recycle Bin page to open the Bulk Options window.
- 4. Click the **Delete Selected** button and click Continue to confirm when prompted.

## <span id="page-43-0"></span>Delete a Recorded Call - Permanently

- 1. Go to **Interactions > Recycle Bin**.
- 2. Click on the  $\blacktriangleright$  View Details button next to the Recorded Call you want to permanently delete.
- 3. Click the **Delete <b>in** button to open up the *Delete Media Options* menu.
- 4. Click on Delete Audio. The system displays Media file is not available. This action cannot be undone.

## <span id="page-43-1"></span>Delete a Screen Recording - Permanently

- 1. Go to **Interactions > Recycle Bin**.
- 2. Click on the  $\blacktriangleright$  View Details button next to the Screen Recording you want to permanently delete.
- 3. Click on the **Delete <b>D** button open the *Delete Screen Recording* menu.
- 4. Click on Delete Screen Recording. The system displays Media file is not available. This action cannot be undone.

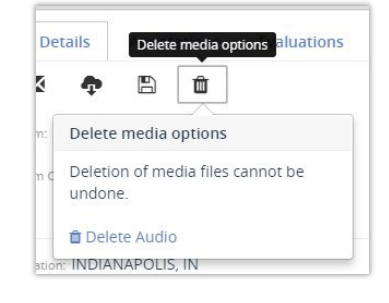

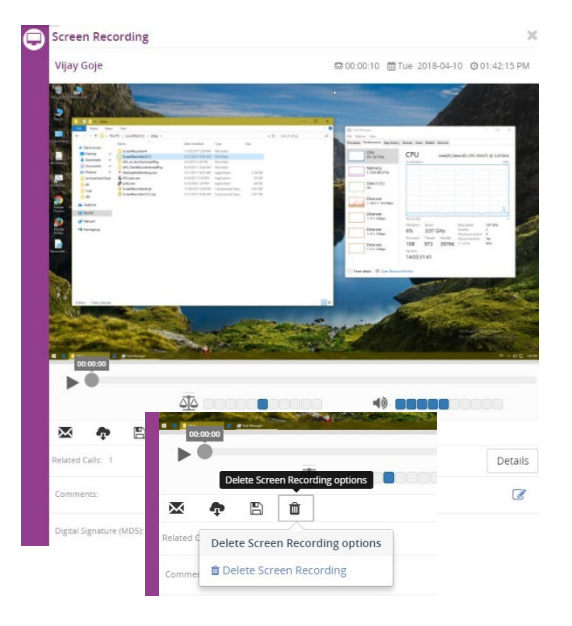

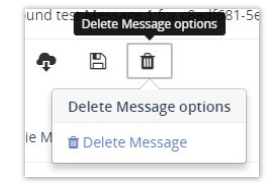

## <span id="page-43-2"></span>Delete a Message

- 1. Go to **Interactions > Recycle Bin**.
- 2. Click the  $\blacktriangleright$  View Details button that corresponds to the Message you want to permanently delete.
- 3. Click the **Delete D** button to open up the *Delete Message Options* menu.
- 4. Click on Delete Message.

The system immediately deletes the message.

## <span id="page-44-0"></span>CUSTOMER SUPPORT

A team of expert support professionals are here to assist with technical issues, questions related to billing, feature usage, and service upgrades, as well as any other general inquiries you may have. Simply contact us and a representative will help you with your request.

In order to provide optimal support, we recommend that the account owner (or an Authorized Contact) submit a ticket online or contact us via our toll-free support number regarding any critical or timely issues that may require troubleshooting. And always keep your account number handy to help us better assist you when you need us.

Support by Phone: **800-658-2150**

Online Support: **VexusFiber.com**